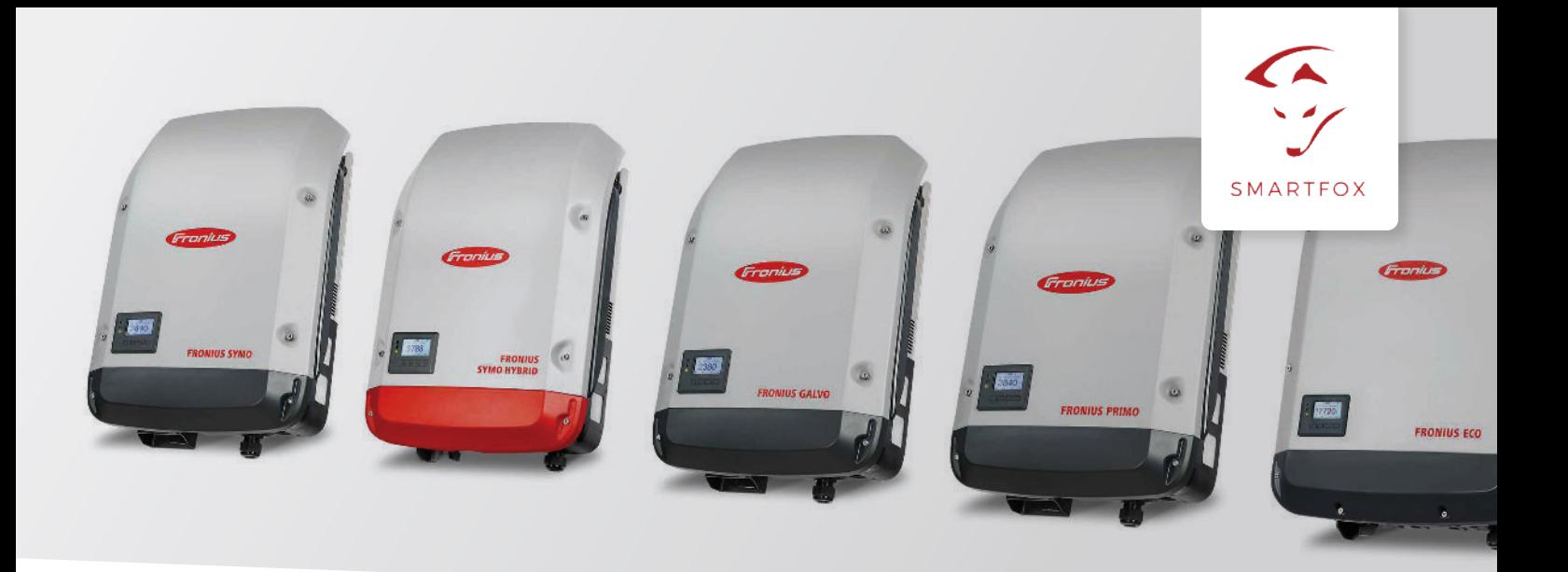

# Auslesen von Fronius Wechselrichtern mit Datamanager 2.0

Nachfolgende Anleitung erklärt die Anwendung und Parametrierung zum Auslesen von Fronius Wechselrichtern und zur Integration der PV und Batteriedaten in das SMARTFOX Monitoring.

**Benötigte Artikel:**

**» SMARTFOX Pro inkl.** Stromwandler 80A, ArtNr. 0791732486575 oder Stromwandler 100A, ArtNr. 0791732486698 Softwarestand **EM2 00.01.03.06** oder höher

**» Fronius Snap-In Wechselrichter inkl. Datamanager 2.0**

- Fronius Symo
- Fronius Symo Hybrid
- Fronius Eco
- Fronius Galvo
- Fronius Primo

## **Optionale Artikel:**

**» SMARTFOX Wechselrichter Lizenz** ArtNr. 0791732486445

**Hinweis!** 1 Wechselrichter kann ohne Lizenz ausgelesen werden, für jeden weiteren WR ist eine Lizenz erforderlich, max. 5 Wechselrichter möglich (bei 5 WR wären somit 4 Lizenzen erforderlich).

**» SMARTFOX Batteriespeicher Lizenz** ArtNr. 0791732486599

**Hinweis!** Wird benötigt um einen kompatiblen Batteriespeicher (BYD, LG, Fronius…) an einem Fronius Symo Hybrid auslesen zu können.

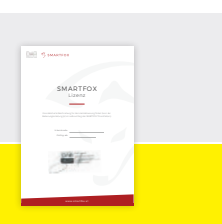

### www.smartfox.at **1**

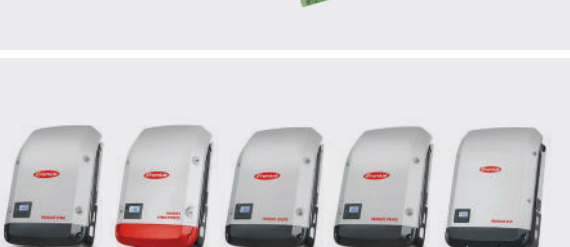

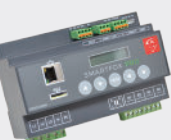

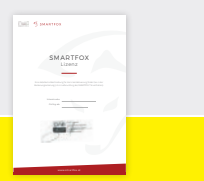

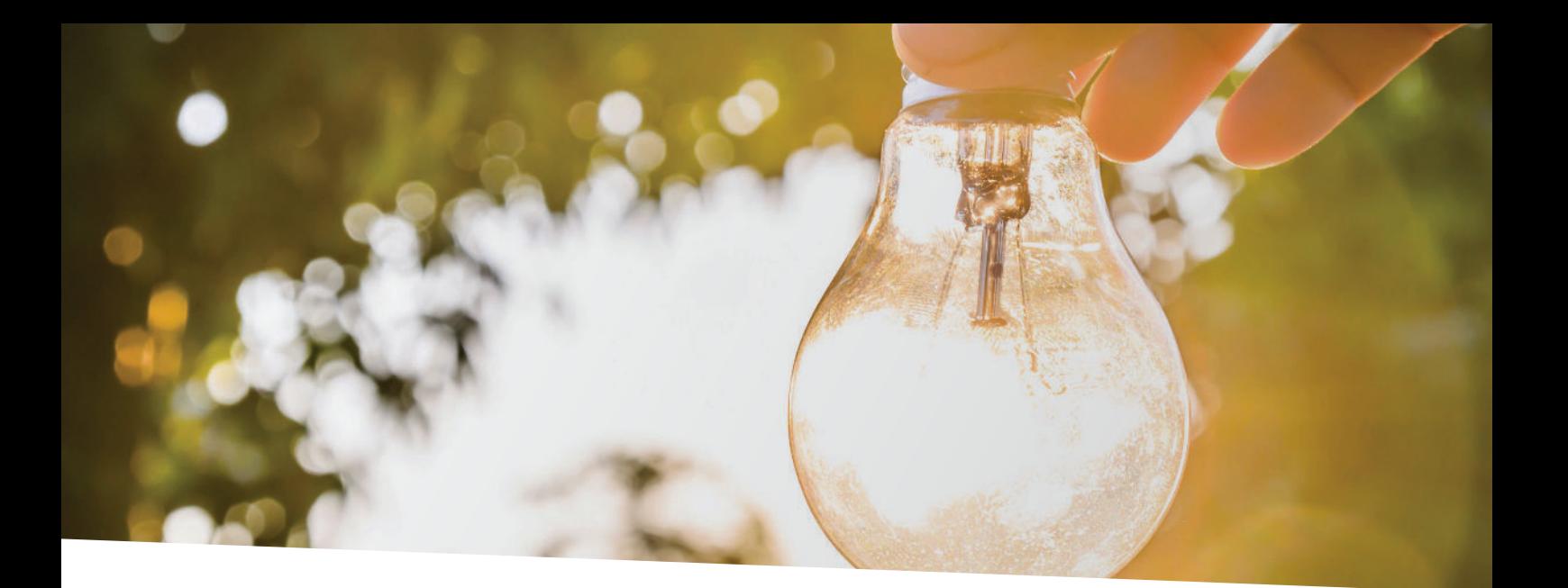

# Inhaltsverzeichnis

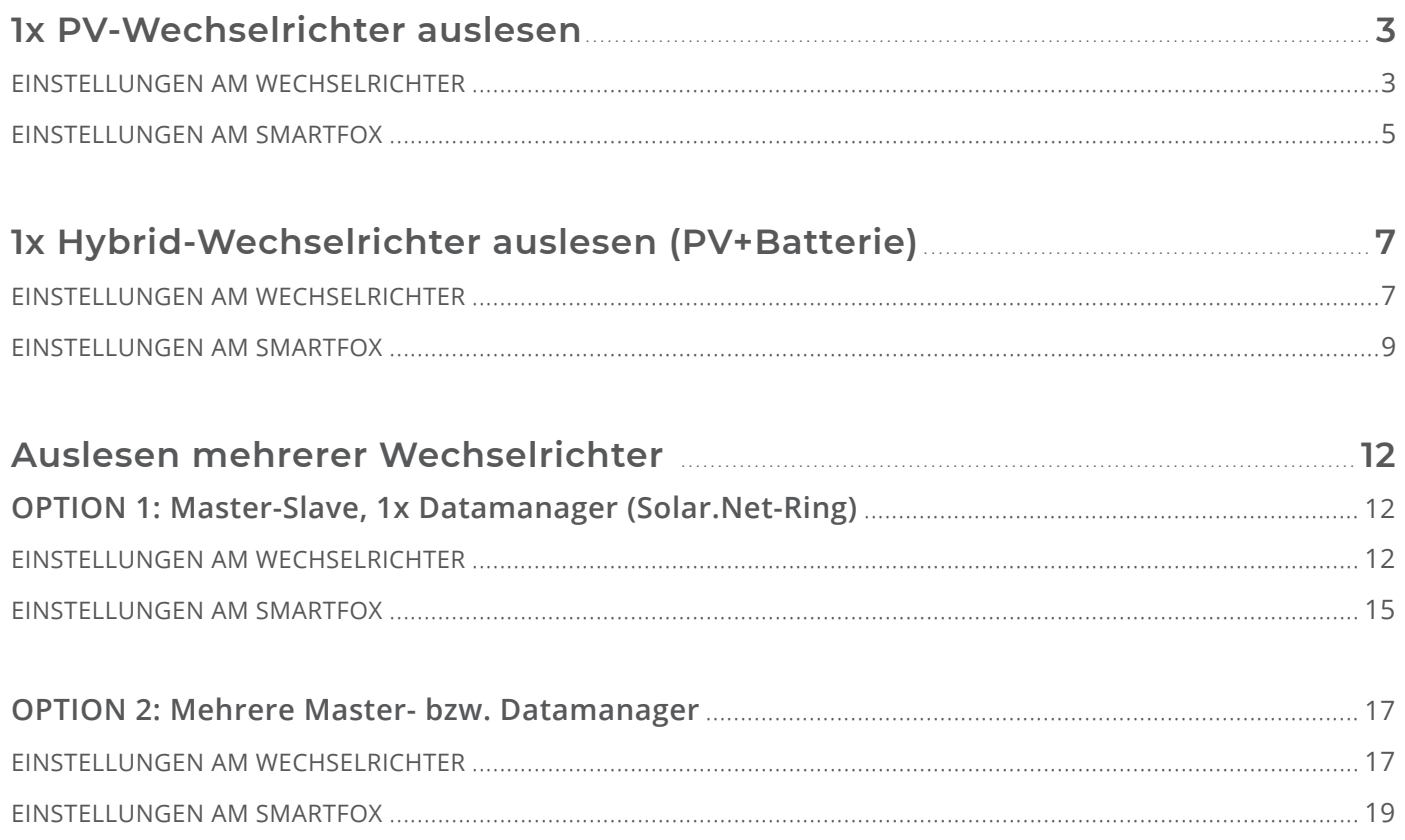

# **1x PV-Wechselrichter auslesen**

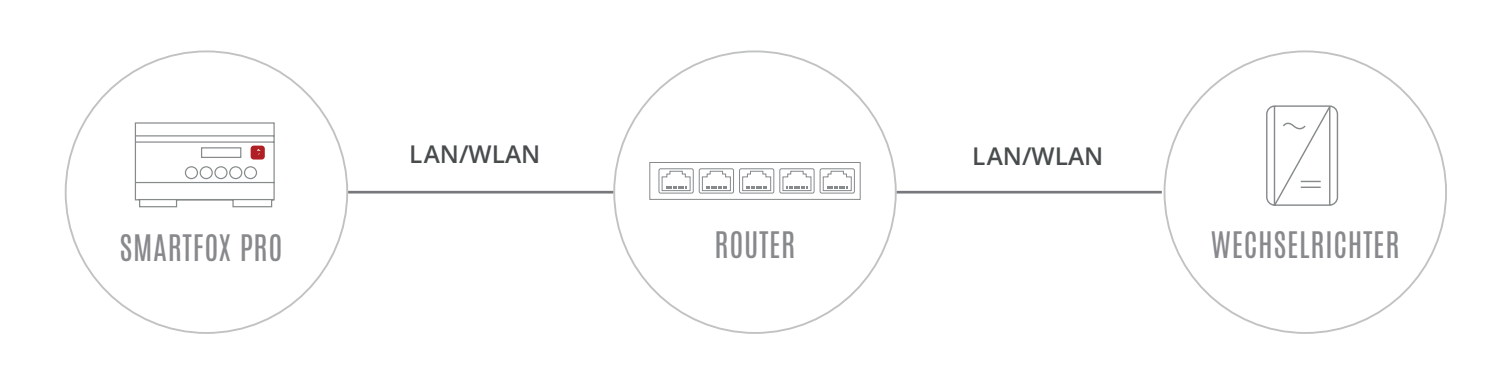

## **EINSTELLUNGEN AM WECHSELRICHTER**

- **1.** Inbetriebnahme & Einrichtung des Wechselrichters laut Herstelleranleitung
- **2.** Wechselrichter über IP-Adresse oder Fronius Datalogger Finder aufrufen
- **3.** Einstellungen öffnen
- **4.** Netzwerk öffnen

Der gewählten Schnittstelle eine passende, statische IP-Adresse zuweisen LAN (**4a**) **oder** WLAN (**4b**) Schnittstelle wählen:

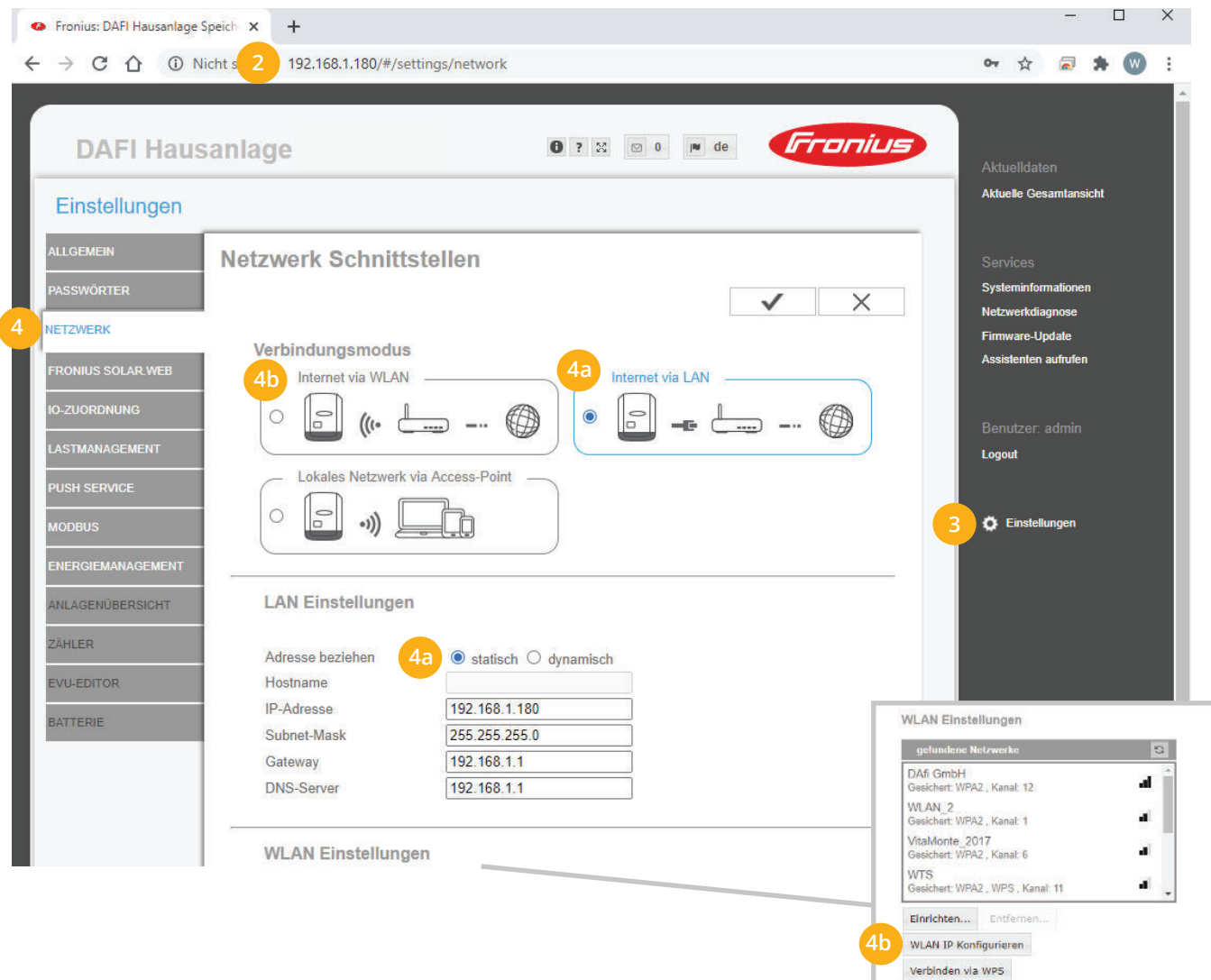

- **5.** Menü "MODBUS" wählen
- **6.** Datenausgabe über Modbus auf "tcp" setzen
- **7.** Modbus Port auf 502 belassen
- String Control Adress-Offset auf 101 belassen **8.**
- Sunspec Model Type auf "float" belassen **9.**

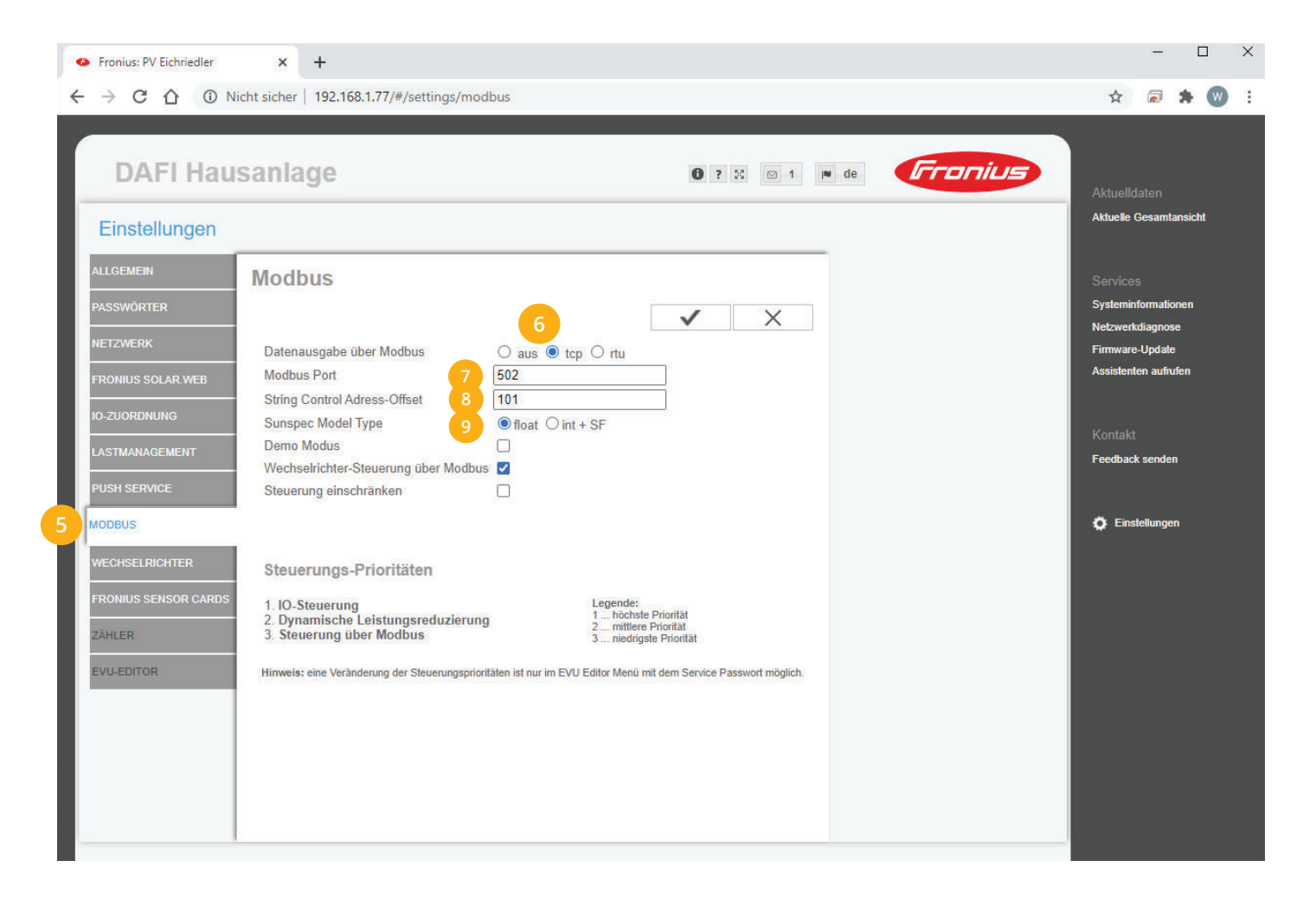

### 10. Auf "Gerät bearbeiten" klicken:

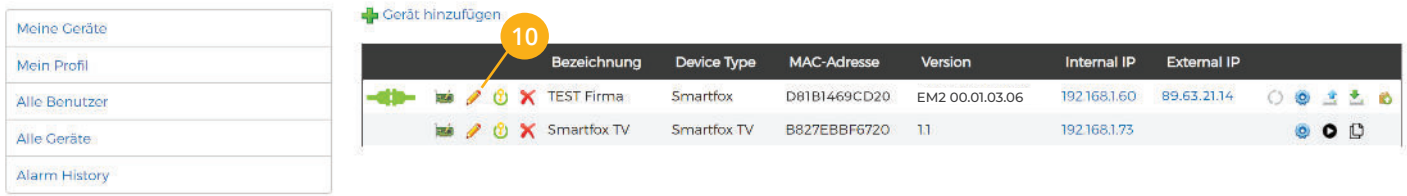

11. Häkchen "Eigenverbrauch Aktiviert" & "Gesamtverbrauch Aktiviert" setzen

12. Unter "Max PV Power" die Peakleistung der Anlage in Watt eintragen

**Hinweis!** Häkchen "Fronius Push Service Aktiviert" NICHT setzen. Meine Geräte Basisdaten Tarife und Faktoren Messdaten löschen Zählerstände Alarmfunktionen Mein Profil **Bezeichnung** TEST Firma Alle Benutzer Alle Geräte **MAC-Adresse** D88039AC93B1 Alarm History  $\boxtimes$ Alte Adresse überschreiben? Geräte Gruppe  $smartfox$ Energie Übersicht Email aktiviert  $\Box$ **Sent Energy Email**  $06 - 2020$  $\overline{\phantom{a}}$  Senden **I** Fronius Push Service Aktiviert

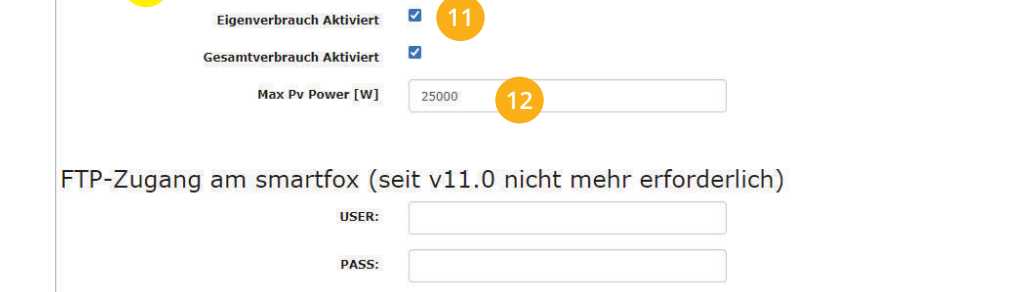

Speichern

## **13.** Geräteparametrierung öffnen:

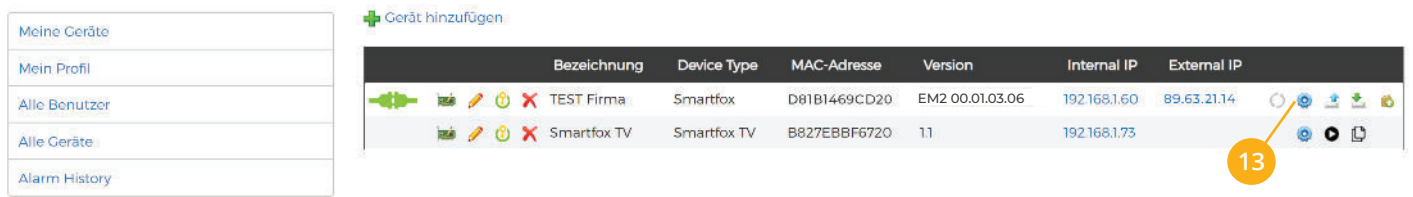

## 14. Sektion "Wechselrichter" wählen

**15.** Auf das Plus-Symbol klicken, um einen neuen Wechselrichter hinzuzufügen.

Ein Pop-up Fenster öffnet sich.

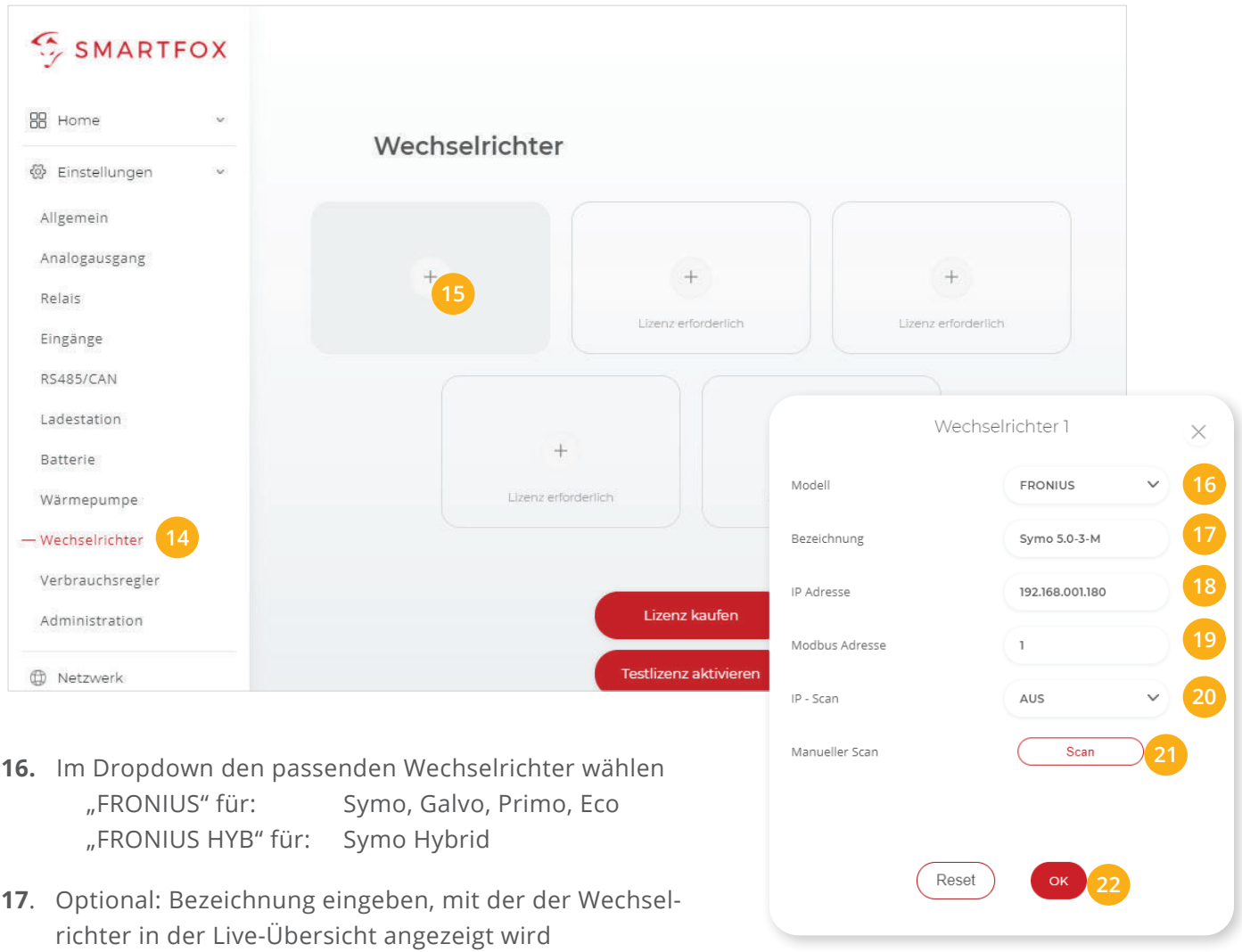

- **18.** Die im Punkt 4 statisch vergebene IP-Adresse des Wechselrichters (Datamanagers) eintragen.
- **19.** Die Modbus Adresse wird am Fronius als "Wechselrichter Nr." bezeichnet und ist nur direkt am Display des Wechselrichters einstellbar. Standardmäßig steht die Adresse am Wechselrichter und am SMART-FOX auf 1, es ist somit keine Änderung erforderlich. Werden mehrere Wechselrichter über einen Datamanager ausgelesen müssen die Wechselrichter Nummern angepasst werden, siehe Beispiel Seite 12.
- **20.** Optional: Ist der Modbus Port am Wechselrichter aktiviert, kann die IP-Adresse vom SMARTFOX Pro automatisch gefunden werden. Ist der IP-Scan aktiviert, muss am Wechselrichter keine statische IP-Adresse vergeben werden.

**Hinweis!** Es wird empfohlen den IP-Scan zu deaktivieren & am Wechselrichter eine statische IP-Adresse zu hinterlegen.

- **21.** Optional: Manueller Scan Es kann ein manueller Scan nach Wechselrichtern im Netzwerk gestartet werden. (Modbus am Wechselrichter muss aktiviert sein!)
- 22. Wenn alle Einstellungen vorgenommen sind, mit "OK" bestätigen.

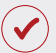

SMARTFOX ist nun mit dem Wechselrichter gekoppelt.

# **1x Hybrid-Wechselrichter auslesen (PV+Batterie)**

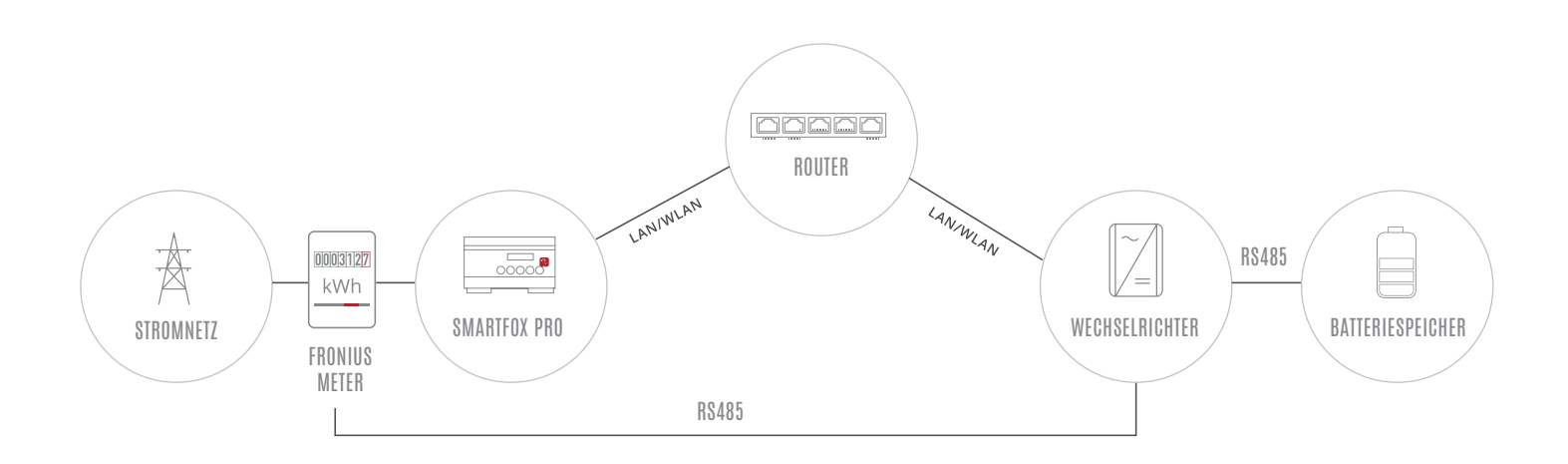

## **EINSTELLUNGEN AM WECHSELRICHTER**

- **1.** Inbetriebnahme & Einrichtung des Wechselrichters laut Herstelleranleitung
- **2.** Wechselrichter über IP-Adresse oder Fronius Datalogger Finder aufrufen
- **3.** Einstellungen öffnen
- **4.** Netzwerk öffnen

LAN (**4a**) **oder** WLAN (**4b**) Schnittstelle wählen:

Der gewählten Schnittstelle eine passende, statische IP-Adresse zuweisen

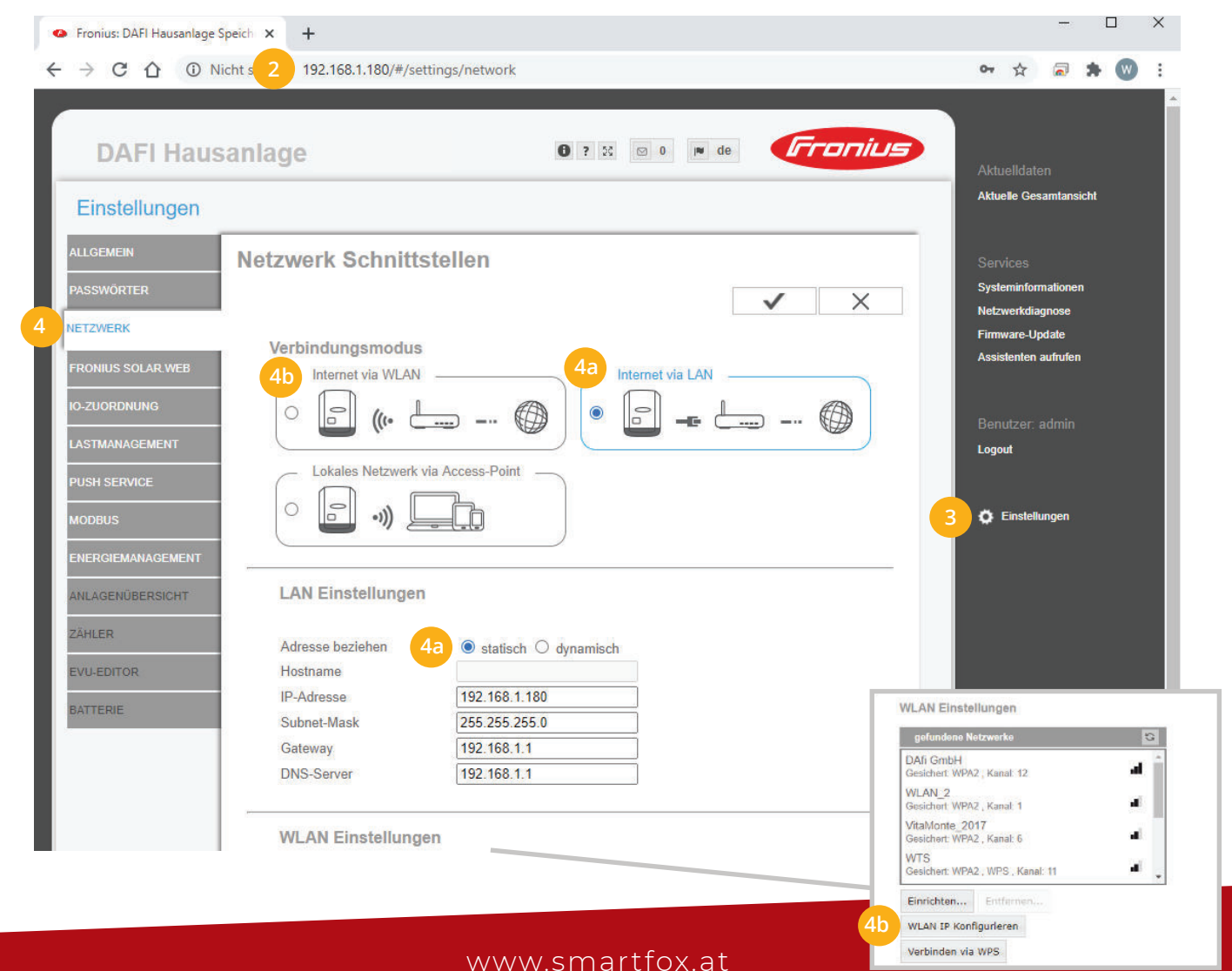

- **5.** Menü "MODBUS" wählen
- **6.** Datenausgabe über Modbus auf "tcp" setzen
- **7.** Modbus Port auf 502 belassen
- **8.** Sunspec Model Type auf "float" belassen
- Einstellungen speichern **9.**

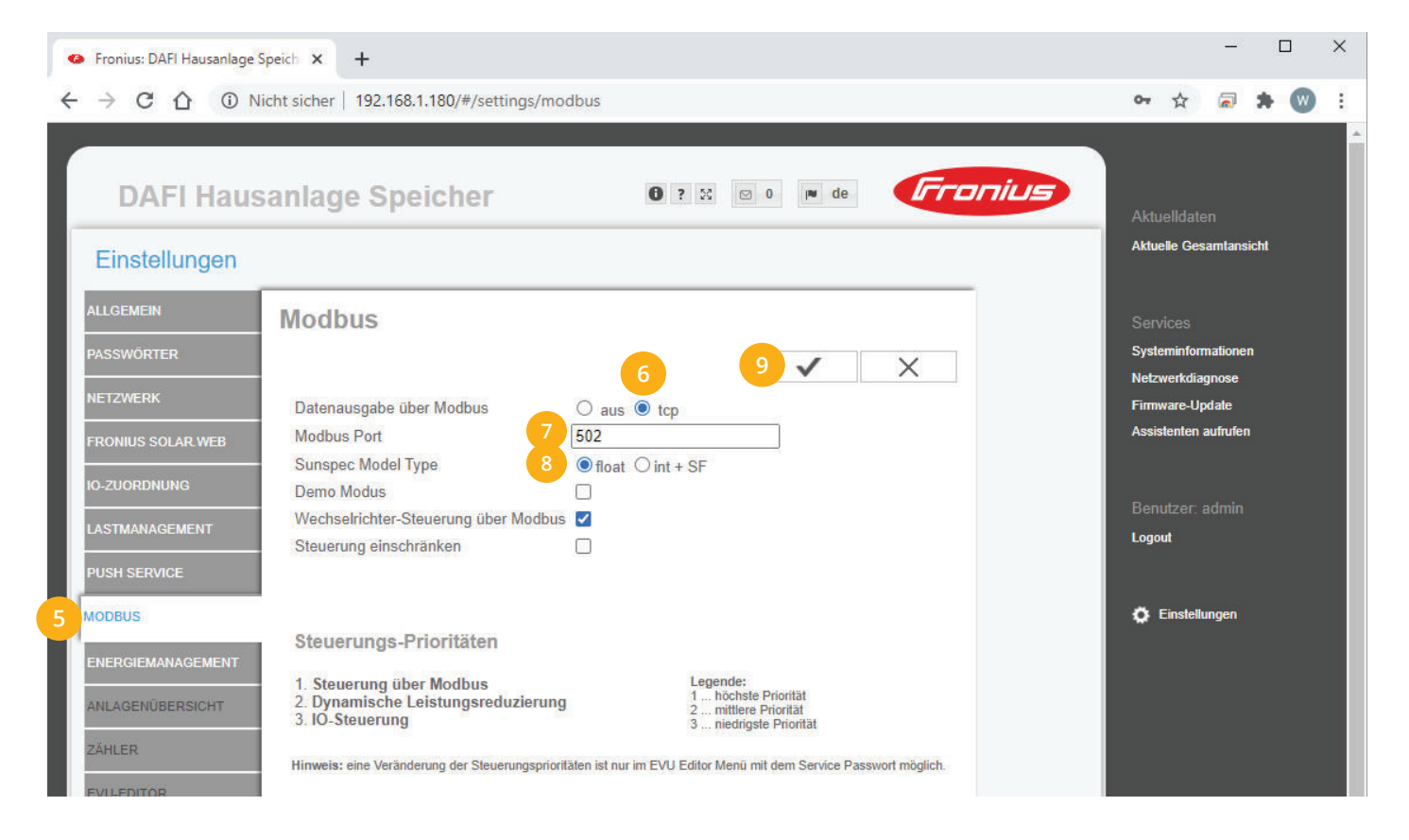

## 10. Auf "Gerät bearbeiten" klicken:

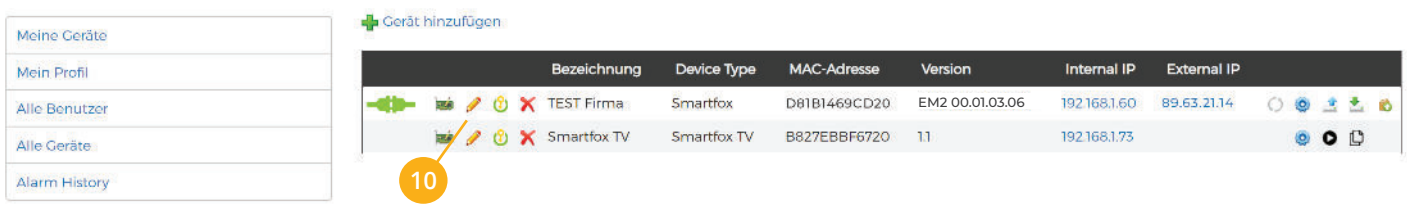

- 11. Häkchen "Eigenverbrauch Aktiviert" & "Gesamtverbrauch Aktiviert" setzen
- 12. Unter "Max PV Power" die Peakleistung der Anlage in Watt eintragen

**Hinweis!** Häkchen "Fronius Push Service Aktiviert" NICHT setzen.

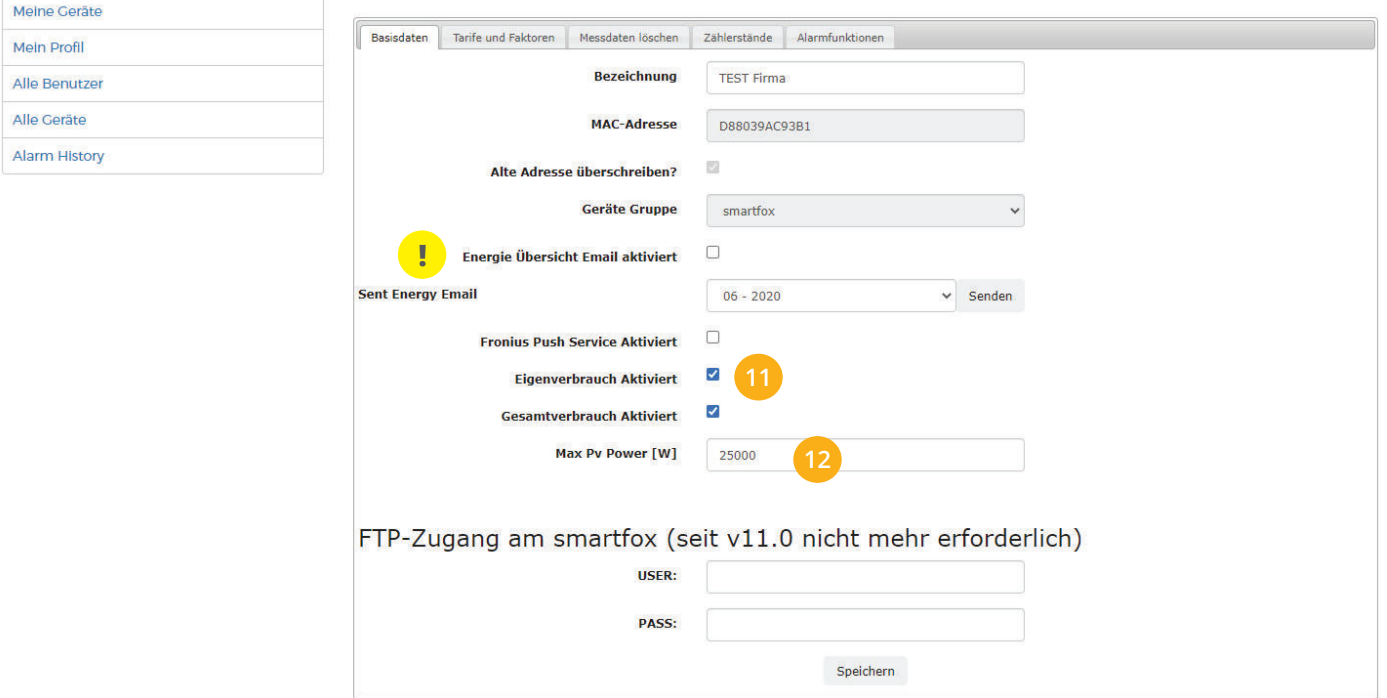

#### **13.** Lizenzmenü öffnen

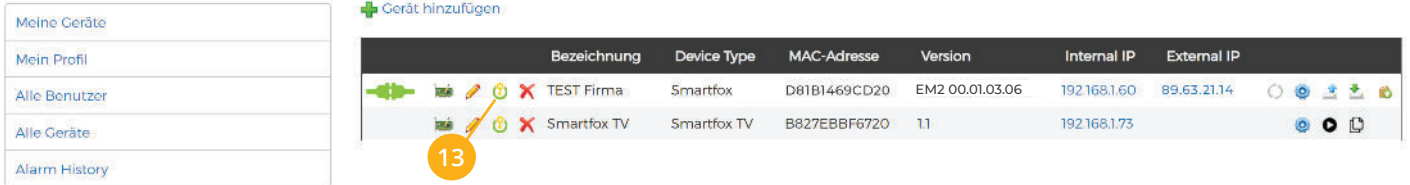

Batterielizenz freischalten: Details zur Lizenzfreischaltung finden Sie in der Anleitung Lizenzaktivierung **14.** DE\_Anleitung\_Lizenzaktivierung.pdf

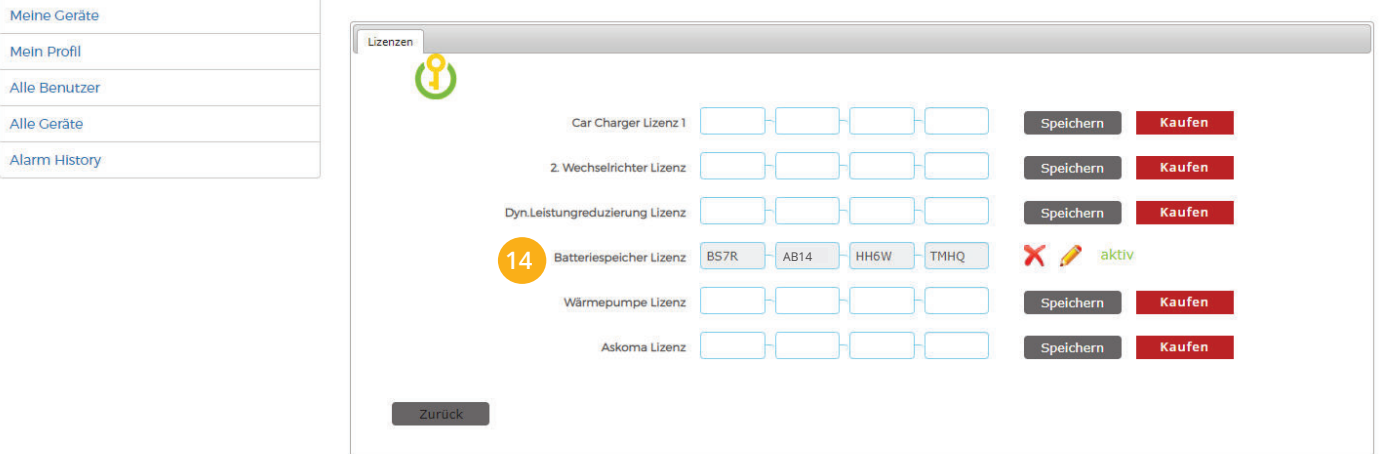

## **15.** Geräteparametrierung öffnen:

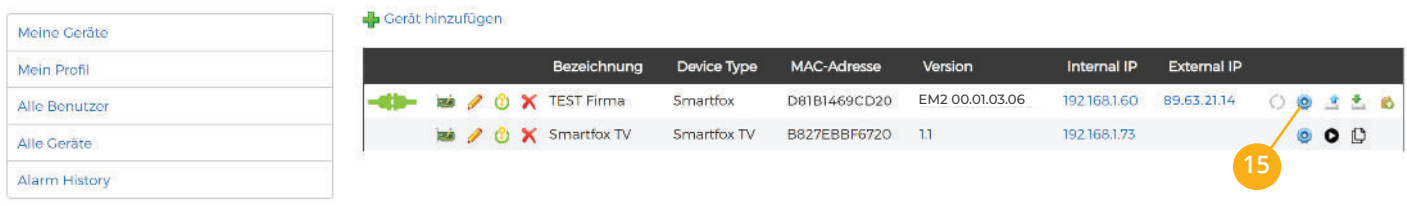

- 16. Sektion "Wechselrichter" wählen
- **17.** Auf das Plus-Symbol klicken, um einen neuen Wechselrichter hinzuzufügen.

Ein Pop-up Fenster öffnet sich.

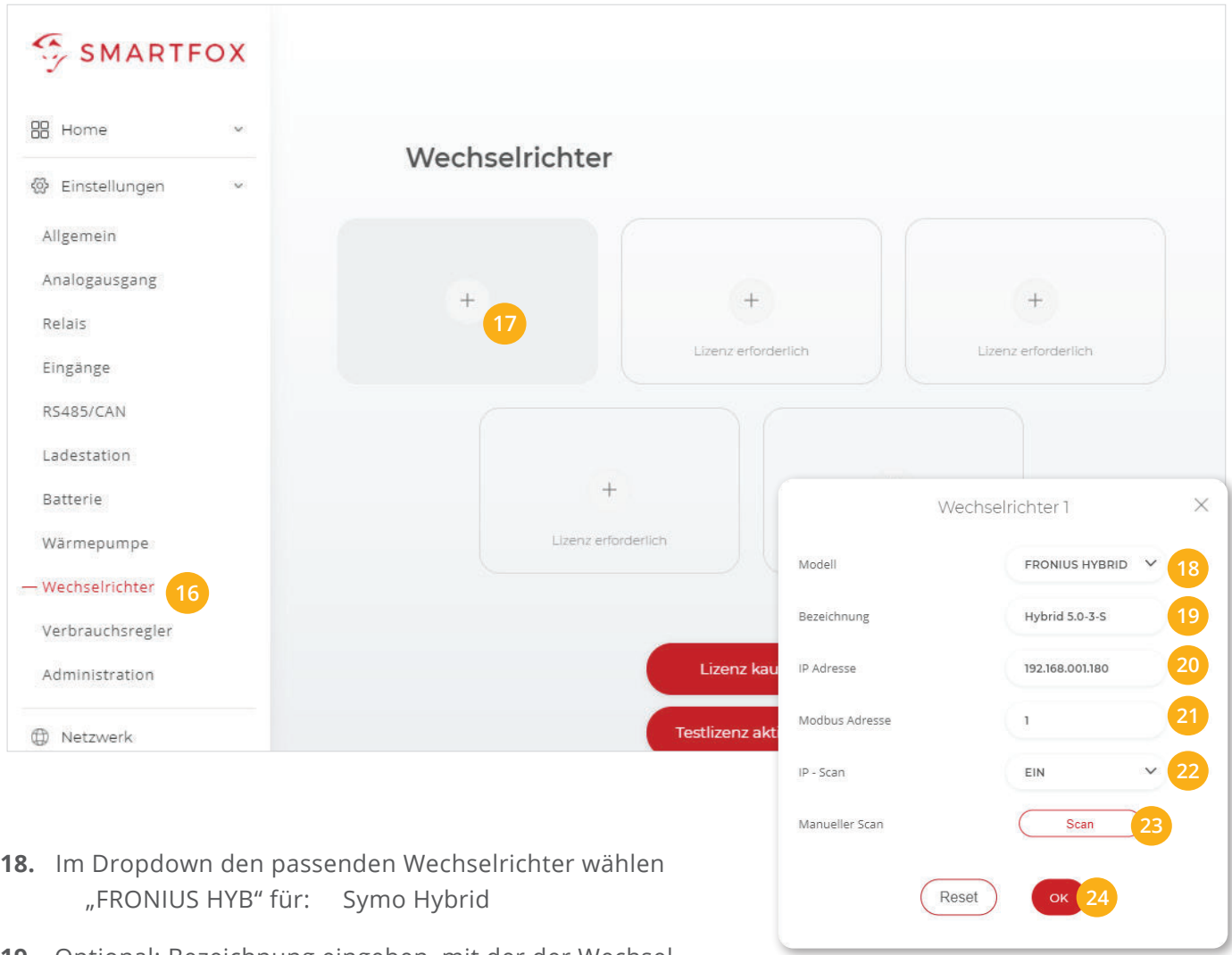

- **19**. Optional: Bezeichnung eingeben, mit der der Wechselrichter in der Live-Übersicht angezeigt wird
- **20.** Die im Punkt 4 statisch vergebene IP-Adresse des Wechselrichters (Datamanagers) eintragen.
- **21.** Wurde in Punkt 18 "FRONIUS HYBRID" ausgewählt, ist die Einstellung "Modbus Adresse" ohne Funktion
- **22.** Optional: Ist der Modbus Port am Wechselrichter aktiviert, kann die IP-Adresse vom SMARTFOX Pro automatisch gefunden werden. Ist der IP-Scan aktiviert, muss am Wechselrichter keine statische IP-Adresse vergeben werden.

**Hinweis!** Es wird empfohlen den IP-Scan zu deaktivieren & am Wechselrichter eine statische IP-Adresse zu hinterlegen.

- **23.** Optional: Manueller Scan Es kann ein manueller Scan nach Wechselrichtern im Netzwerk gestartet werden. (Modbus am Wechselrichter muss aktiviert sein!)
- 24. Wenn alle Einstellungen vorgenommen sind, mit "OK" bestätigen.

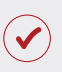

SMARTFOX ist nun mit dem Wechselrichter gekoppelt.

- **25.** Sektion "Batterie" wählen.
- Auf das Plus Symbol klicken, um die Einstellungen der Batterie zu öffnen. Ein Pop-Up-Fenster öffnet sich **26.**
- 27. Im Dropdown Menü "FRONIUS (BYD,LG... FRONIUS") wählen
- **28.** Anschließend auf "OK" klicken.

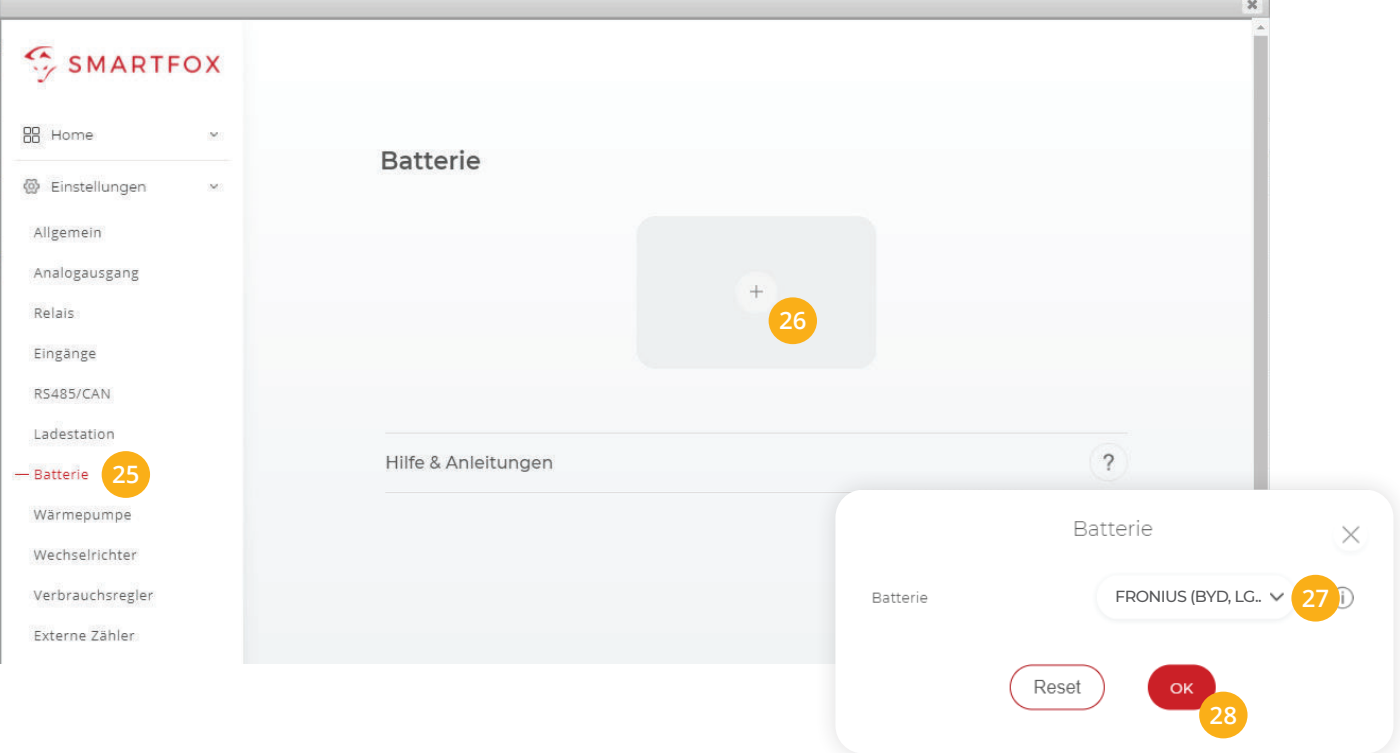

**Hinweis!** Die Anzeige der PV- und Batteriedaten kann bis zu 15min in Anspruch nehmen, ein Neustart des SMARTFOX kann den Vorgang beschleunigen.

SMARTFOX ist nun mit dem Wechselrichter und dem Batteriespeicher gekoppelt.

# **Auslesen mehrerer Wechselrichter**

- **Option 1:** Master-Slave, 1x Datamanager (Solar.Net-Ring)
- **Option 2:** Mehrere Datamanager

# **OPTION 1: Master-Slave, 1x Datamanager (Solar.Net-Ring)**

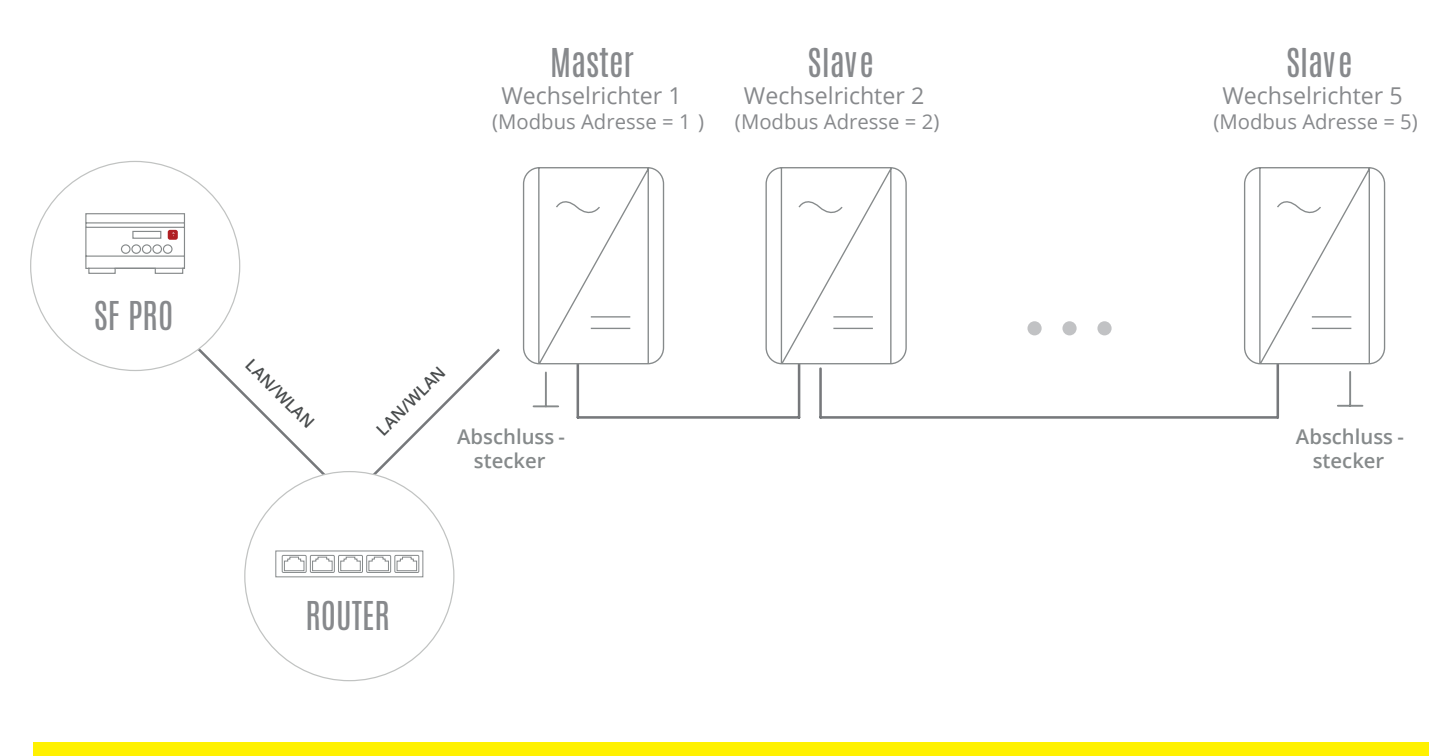

**Hinweis!** Verkabeln Sie den Solar.Net-Ring nach Herstelleranleitung. Auf korrektes Setzen der Abschlussstecker achten.

# **EINSTELLUNGEN AM WECHSELRICHTER**

Um die Kommunikation zwischen den Wechselrichtern herzustellen (Master – Slave), muss jeder Wechselrichter eine Nummer erhalten. Diese **Wechselrichter Nr.** wird am SMARTFOX als **"Modbus Adresse"** bezeichnet.

Die Einstellung der Wechselrichter Nr. ist nur direkt am Display des Wechselrichters möglich.

Vergeben Sie für den Master-Wechselrichter die Nr. 1 und für die Slave Geräte eine aufsteigende Nr. 2…5

- **a.** SETUP Menü am Wechselrichter öffnen
- **b.** Das Menü DATACOM wählen
- **c.** Menü Wechselrichter Nr. wählen
- **d.** Wechselrichter Nr. (Modbus Adresse) auf-

steigend für alle Wechselrichter vergeben 1...5

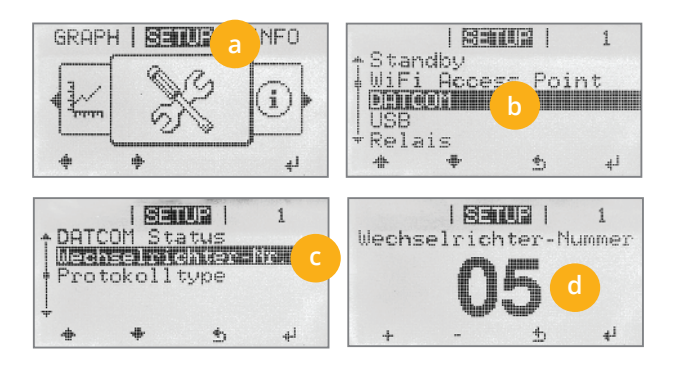

- **1.** Inbetriebnahme & Einrichtung des Wechselrichters laut Herstelleranleitung
- **2.** Wechselrichter über IP-Adresse oder Fronius Datalogger Finder aufrufen
- **3.** Einstellungen öffnen
- **4.** Netzwerk öffnen

LAN (**4a**) **oder** WLAN (**4b**) Schnittstelle wählen:

Der gewählten Schnittstelle eine passende, statische IP-Adresse zuweisen

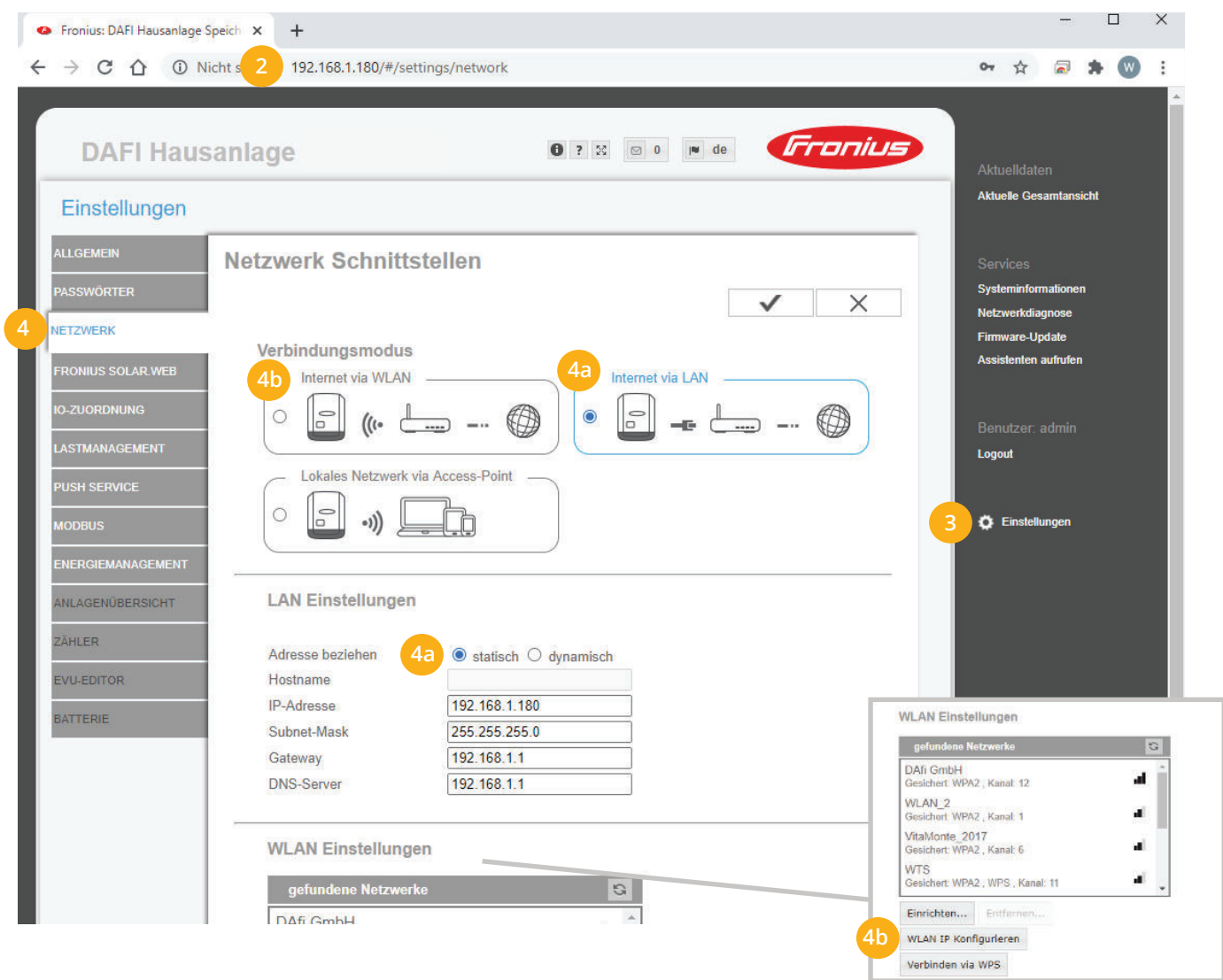

- **5.** Menü "MODBUS" wählen
- **6.** Datenausgabe über Modbus auf "tcp" setzen
- **7.** Modbus Port auf 502 belassen
- String Control Adress-Offset auf 101 belassen **8.**
- **9.** Sunspec Model Type auf "float" belassen

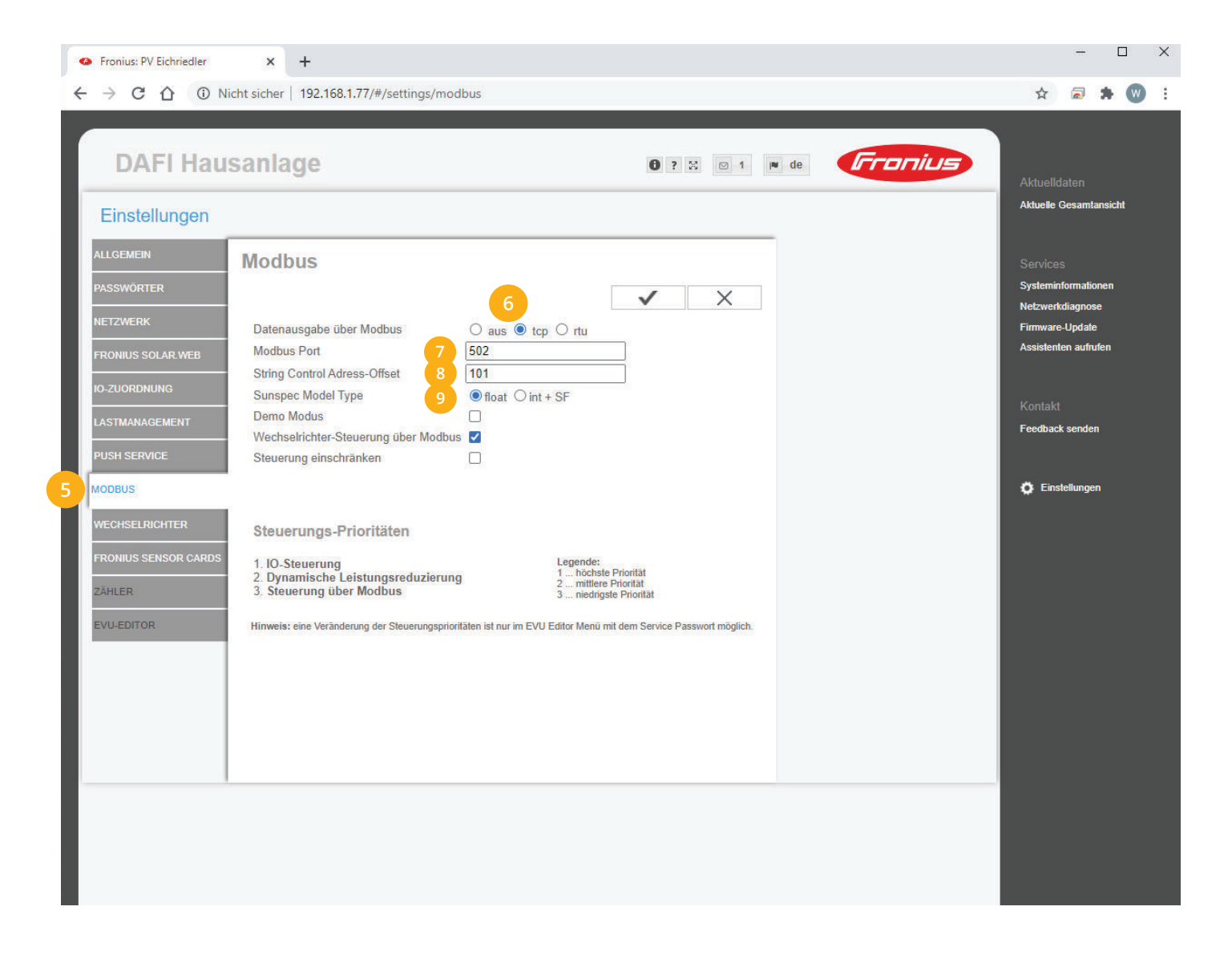

### 10. Auf "Gerät bearbeiten" klicken:

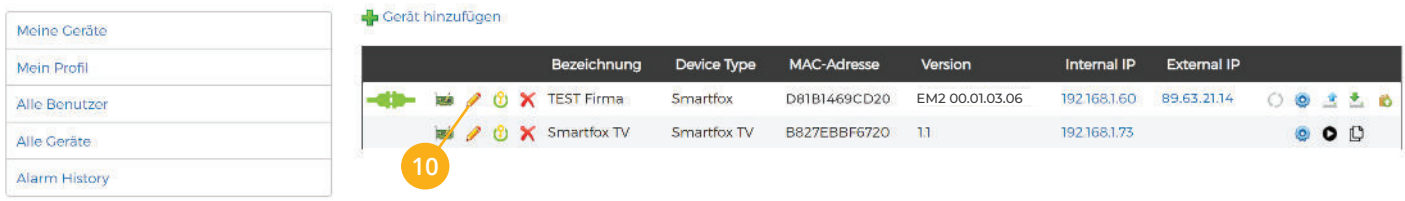

- 11. Häkchen "Eigenverbrauch Aktiviert" & "Gesamtverbrauch Aktiviert" setzen
- 12. Unter "Max PV Power" die Peakleistung der Anlage in Watt eintragen

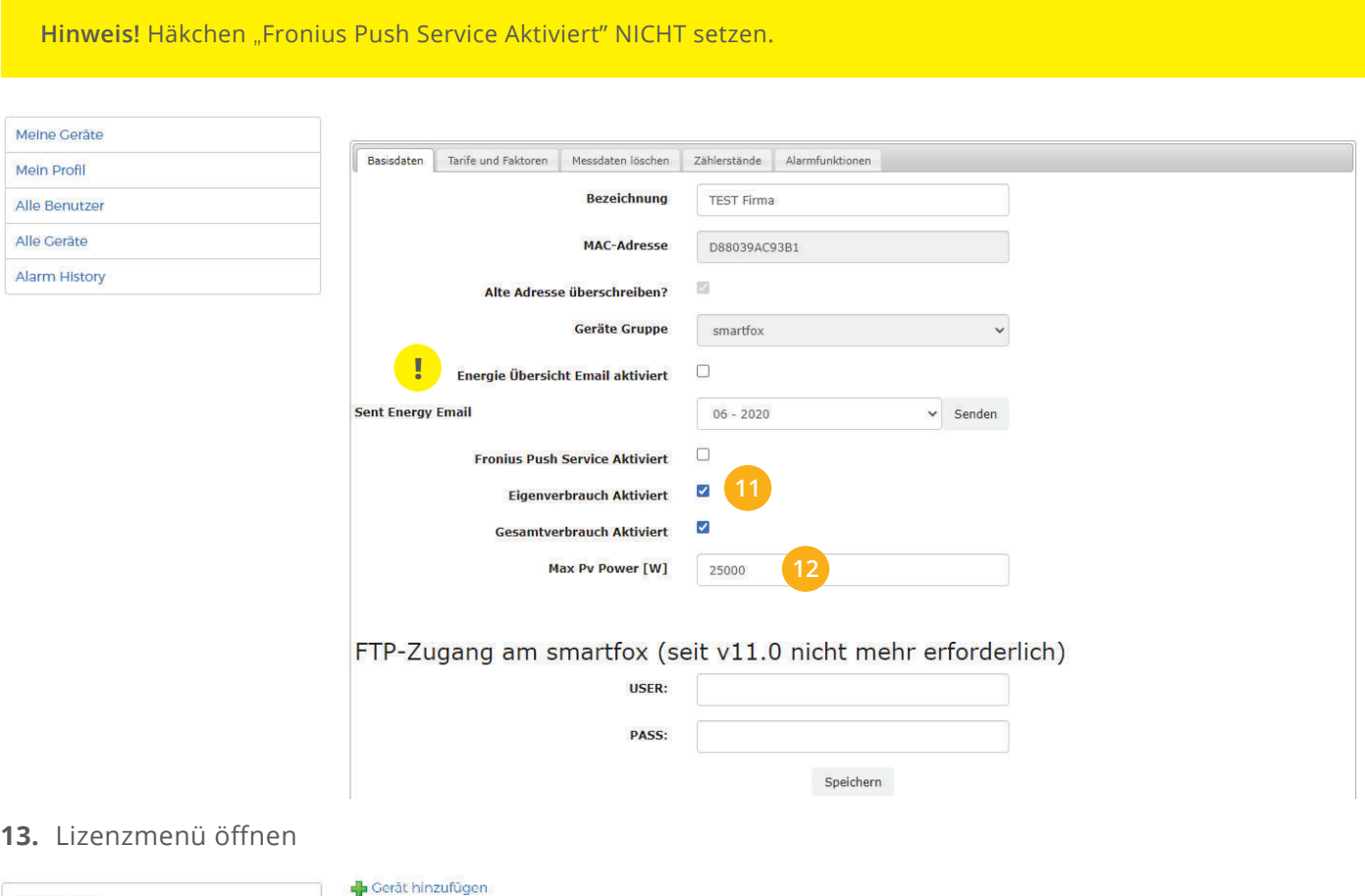

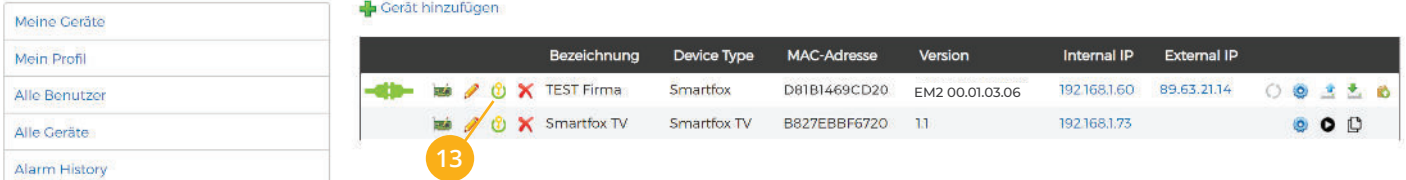

Wechselrichterlizenzen freischalten. Details zur Lizenzfreischaltung finden Sie in der Anleitung für **14.** Lizenzaktivierung DE\_Anleitung\_Lizenzaktivierung.pdf

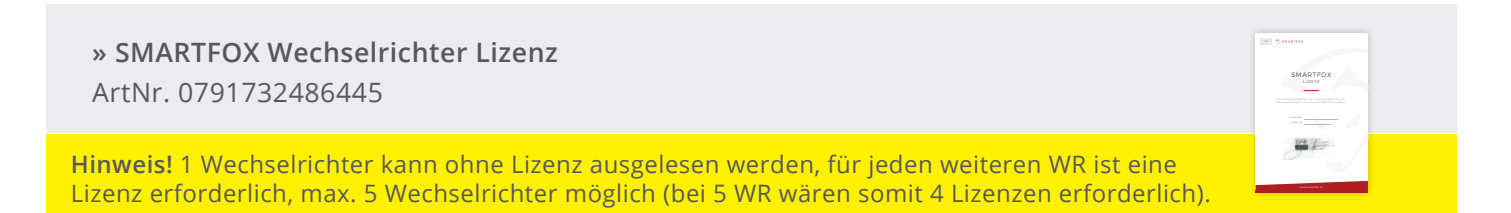

## **15.** Geräteparametrierung öffnen:

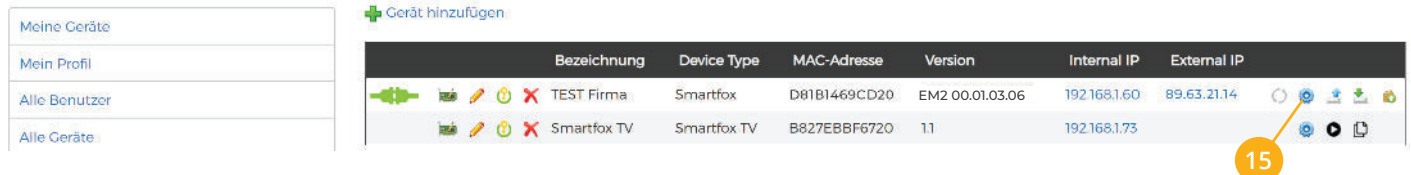

- **16.** Sektion "Wechselrichter" wählen
- **17.** Auf das Plus-Symbol klicken, um einen neuen Wechselrichter hinzuzufügen. Ein Pop-up Fenster öffnet sich.

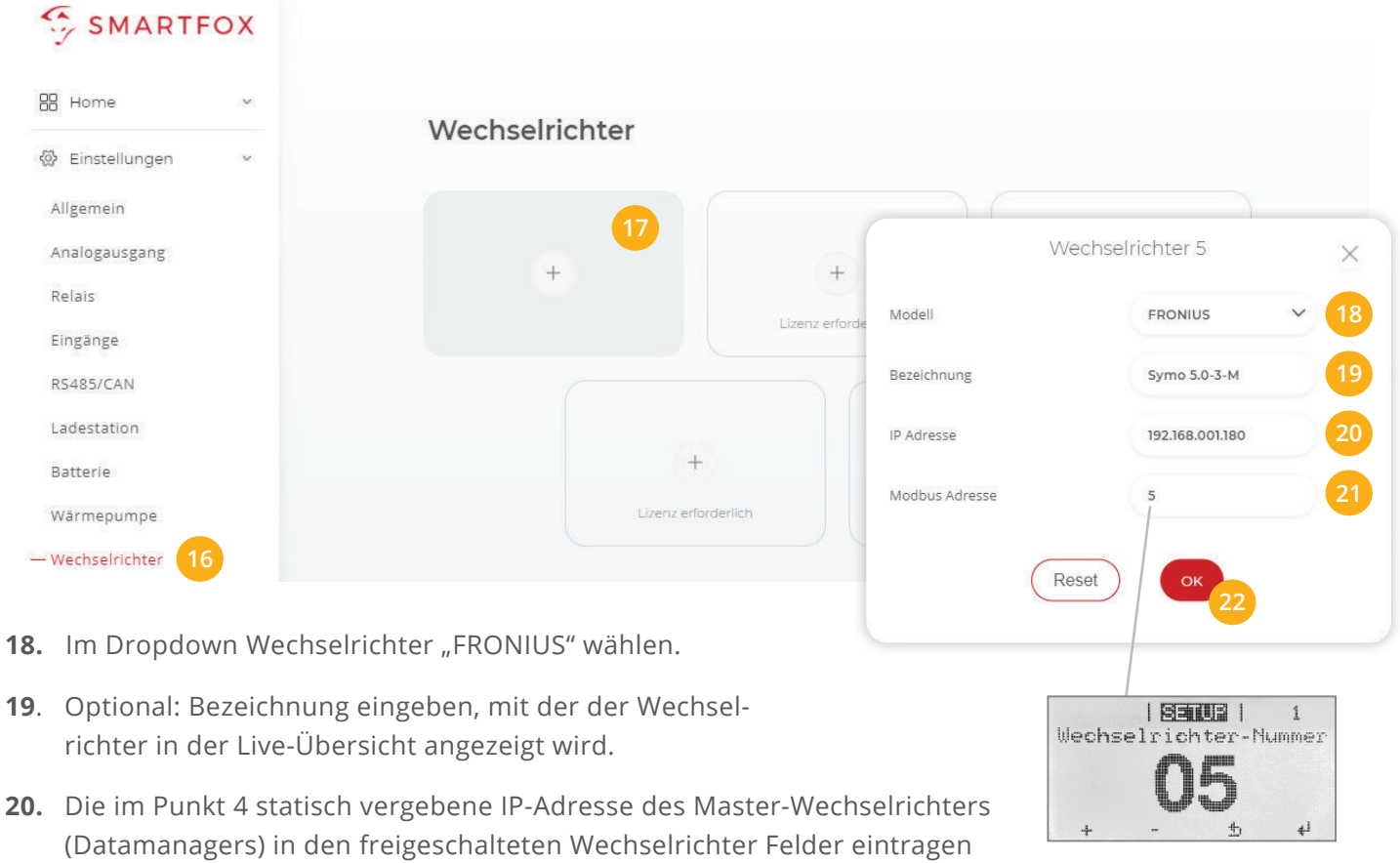

- 21. Die am Fronius Wechselrichter vergebene "Wechselrichter Nr." (Modbus Adresse) im entsprechenden Feld eintragen.
- **22.** Wenn alle Einstellungen vorgenommen sind, mit "OK" bestätigen.

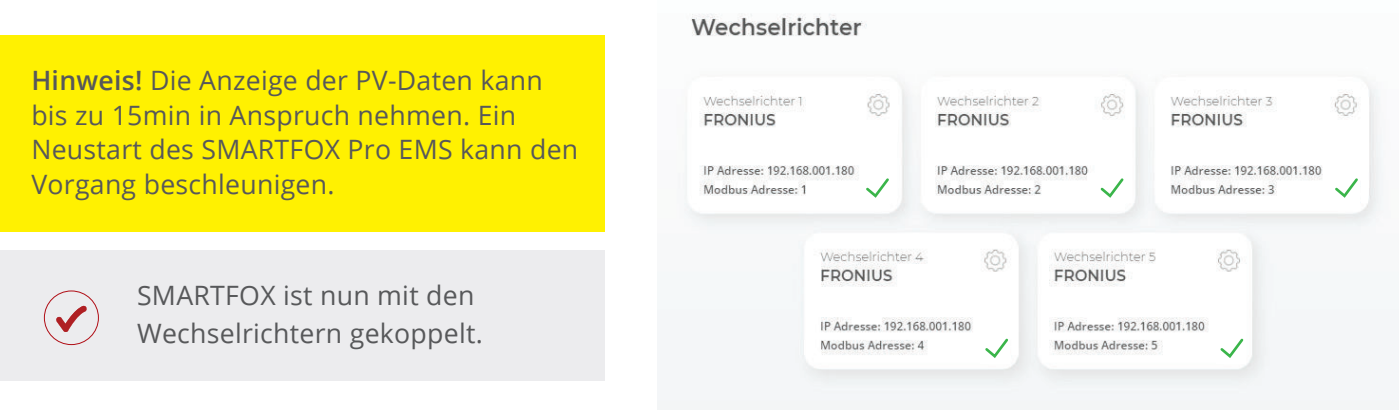

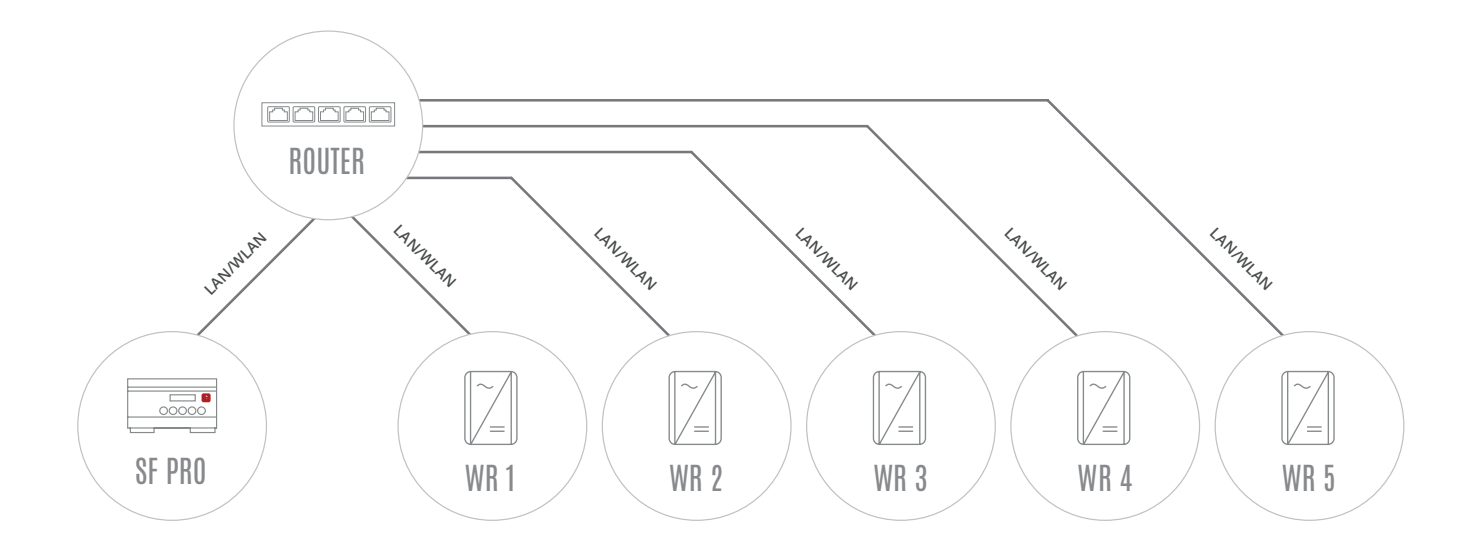

## **EINSTELLUNGEN AM WECHSELRICHTER**

- **1.** Inbetriebnahme & Einrichtung der Wechselrichter laut Herstelleranleitung
- **2.** Wechselrichter über IP-Adresse oder Fronius Datalogger Finder aufrufen
- **3.** Einstellungen öffnen
- **4.** Netzwerk öffnen

Der gewählten Schnittstelle eine passende, statische IP-Adresse zuweisen LAN (**4a**) **oder** WLAN (**4b**) Schnittstelle wählen:

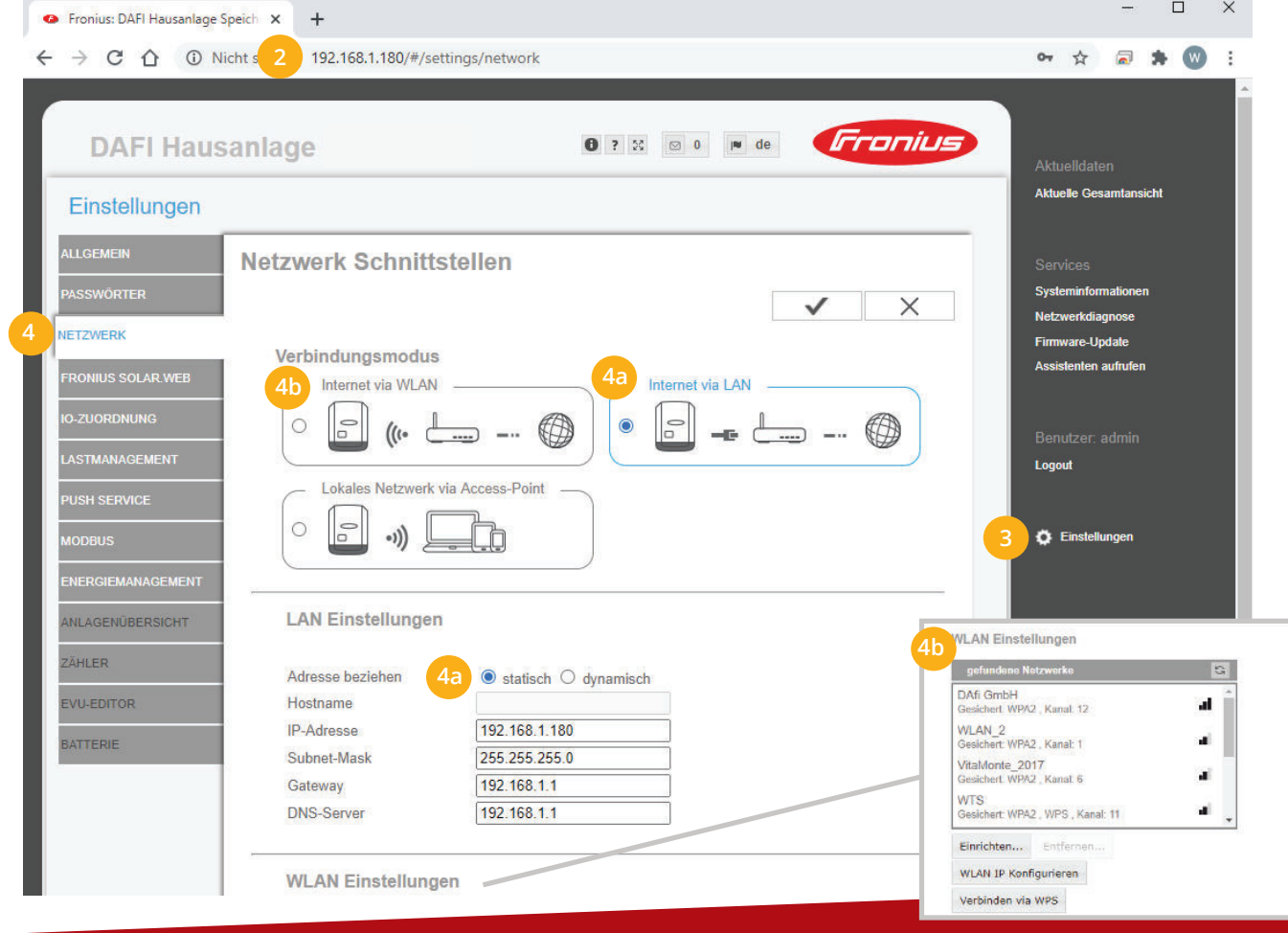

- **5.** Menü "MODBUS" wählen
- Datenausgabe über Modbus auf "tcp" setzen **6.**
- **7.** Modbus Port auf 502 belassen
- String Control Adress-Offset auf 101 belassen **8.**
- Sunspec Model Type auf "float" belassen **9.**

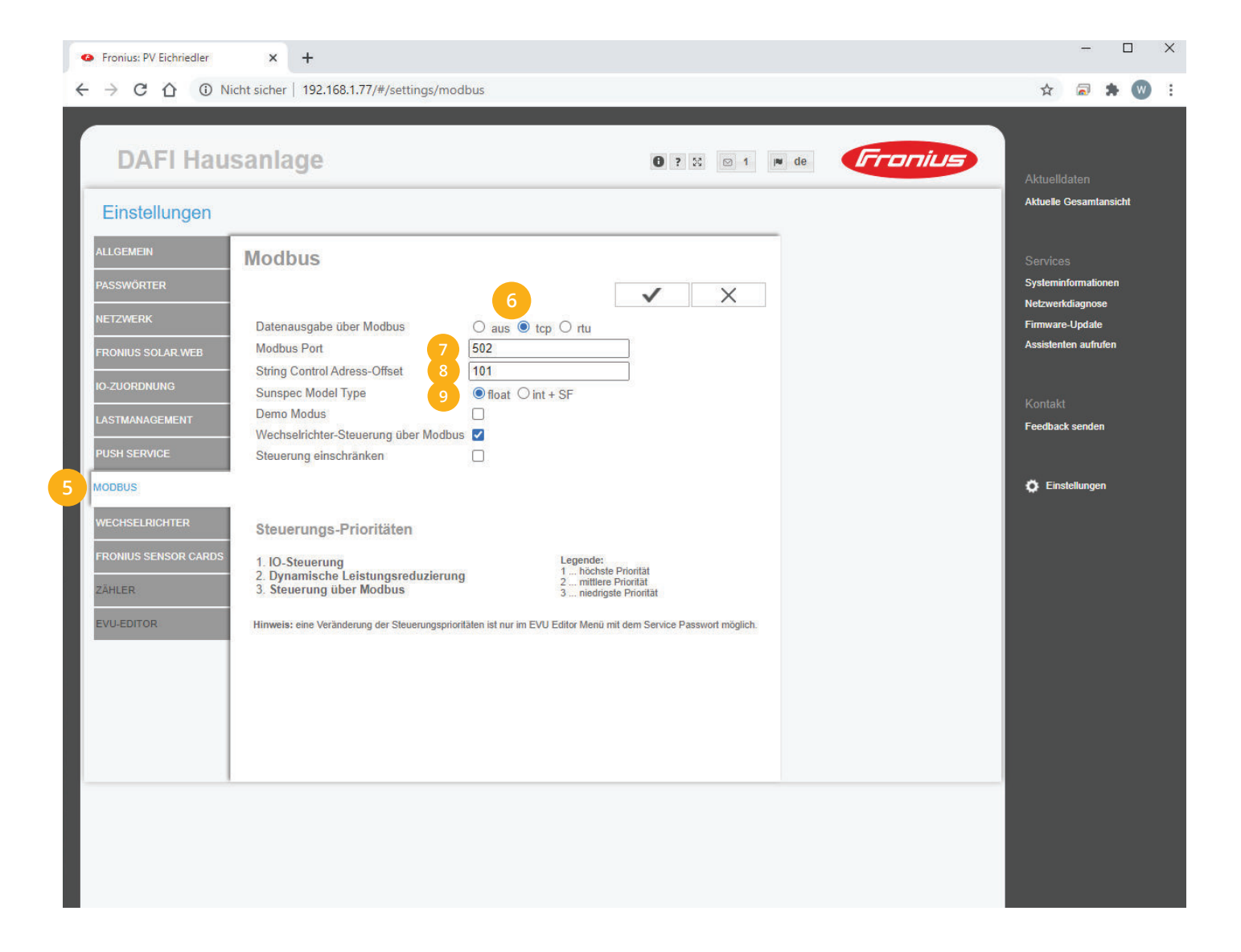

Schritte 1-9 für jeden vorhanden Wechselrichter wiederholen.

**Hinweis!** Darauf achten, dass IP-Adressen nicht doppelt vergeben werden.

්උ

**Hinweis!** Die Wechselrichter Nr. bzw. Modbus Adresse (Bezeichnung am Smartfox) kann an jedem Wechselrichter auf 1 belassen werden, diese muss nur bei Verwendung eines Solar.Net-Rings angepasst werden (siehe Option 1 Seite 12).

#### 10. Auf "Gerät bearbeiten" klicken:

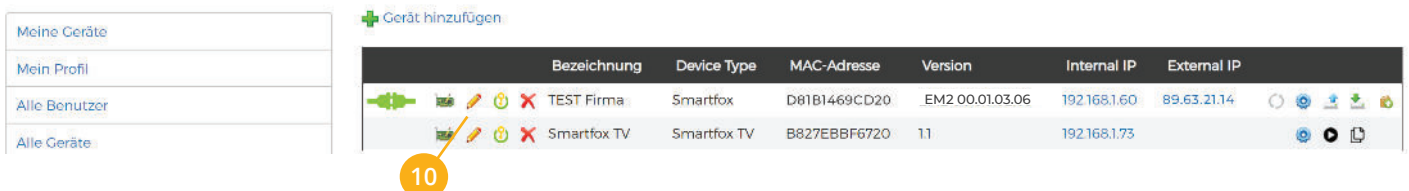

- 11. Häkchen "Eigenverbrauch Aktiviert" & "Gesamtverbrauch Aktiviert" setzen
- 12. Unter "Max PV Power" die Peakleistung der Anlage in Watt eintragen

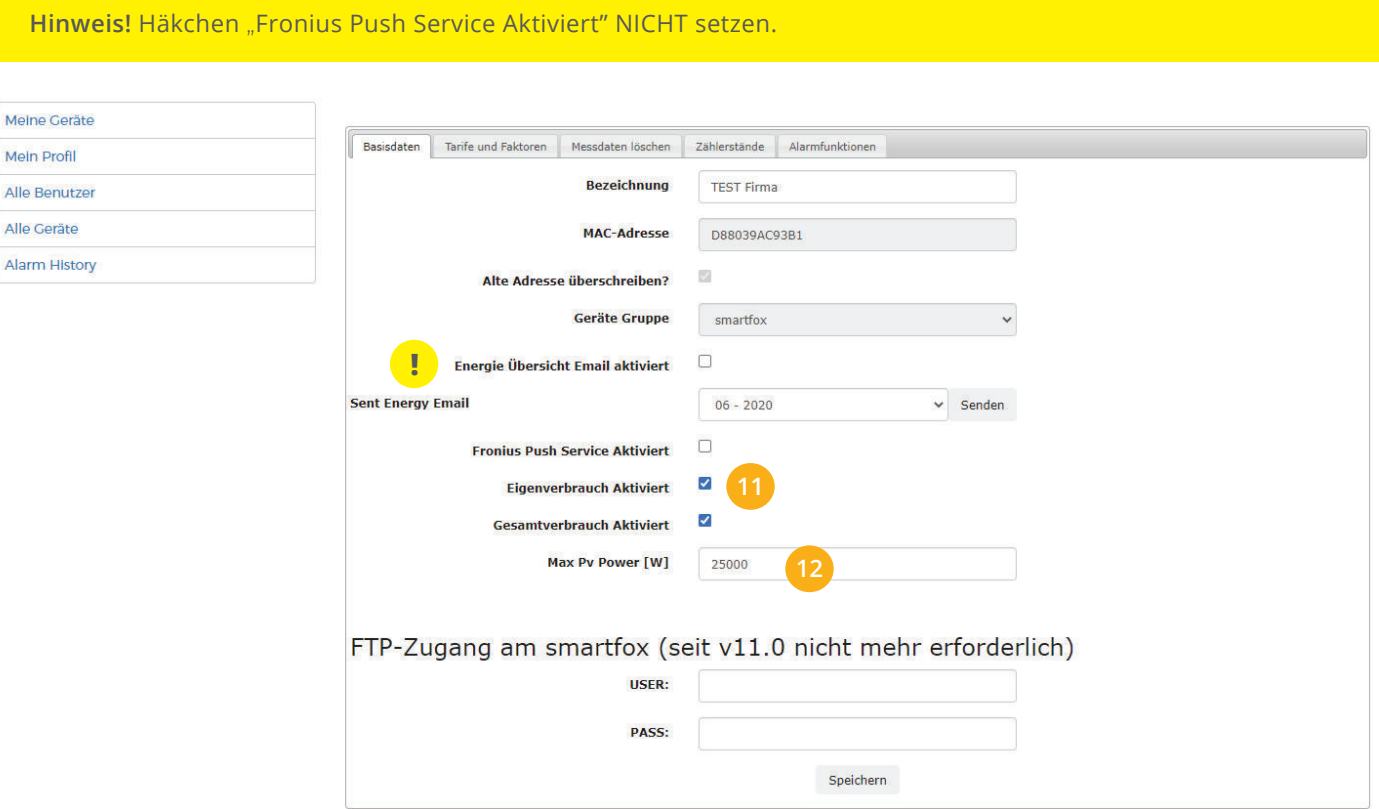

### **13.** Lizenzmenü öffnen

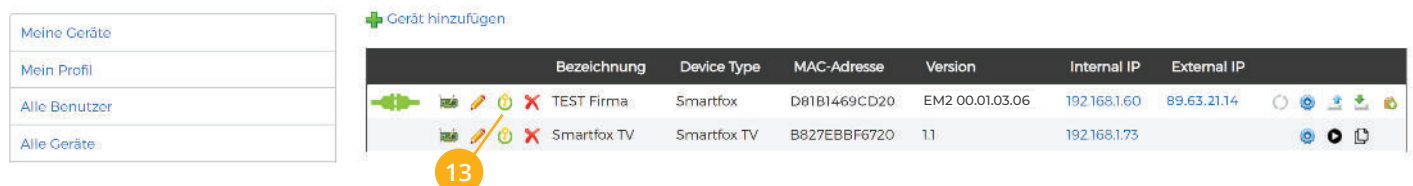

14. Wechselrichter Lizenzen freischalten. Details zur Lizenzfreischaltung finden Sie in der Anleitung Lizenzaktivierung DE\_Anleitung\_Lizenzaktivierung.pdf

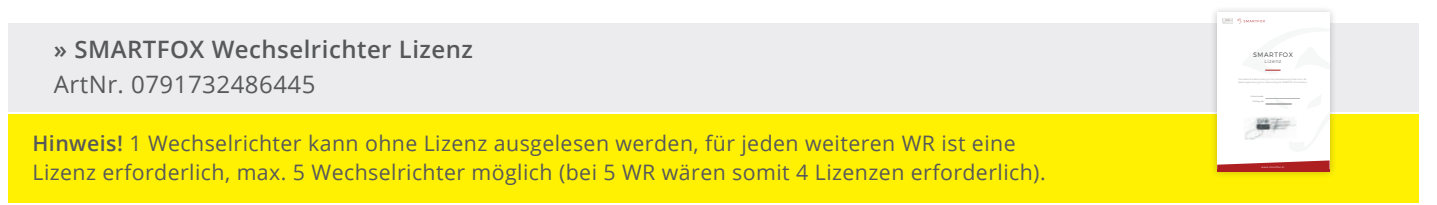

### **15.** Geräteparametrierung öffnen:

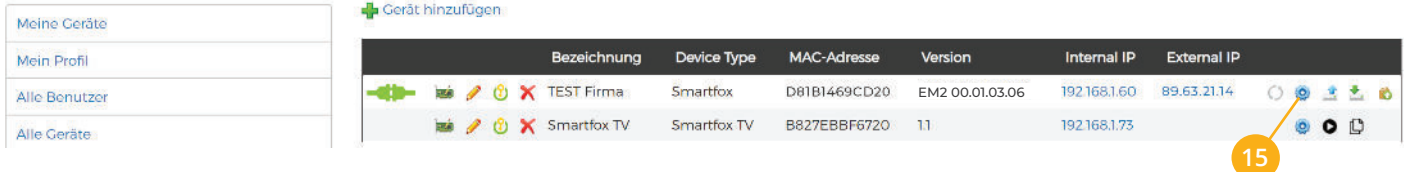

- **16.** Sektion "Wechselrichter" wählen
- **17.** Auf das Plus-Symbol klicken, um einen neuen Wechselrichter hinzuzufügen. Ein Fenster öffnet sich.

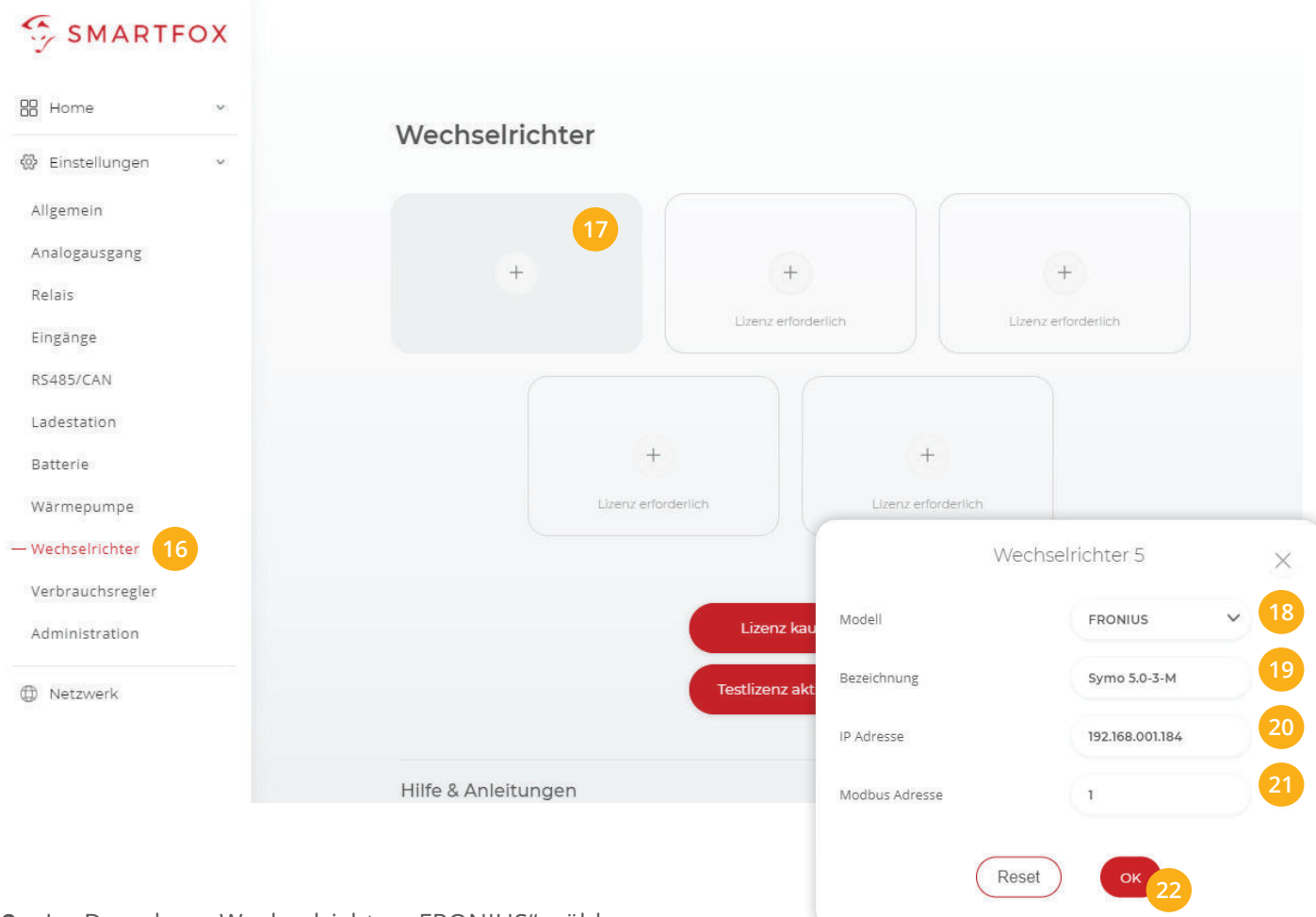

- 18. Im Dropdown Wechselrichter "FRONIUS" wählen.
- **19**. Optional: Bezeichnung eingeben, mit der der Wechselrichter in der Live-Übersicht angezeigt wird
- **20.** Die in Punkt 4 statisch vergebenen IP-Adressen der Wechselrichter (Datamanager) in den freigeschalteten Wechselrichter Slots eintragen
- **21.** Die am Fronius Wechselrichter vergebene "Wechselrichter Nr." (Modbus Adresse) im entsprechenden Feld eintragen

**Hinweis!** Standardmäßig ist die Wechselrichter Nr. (Modbus Adresse) am Fronius auf "1" voreingestellt.

**22.** Wenn alle Einstellungen vorgenommen sind, mit "OK" bestätigen.

**Hinweis!** Die Anzeige der PV-Daten kann bis zu 15min in Anspruch nehmen. Ein Neustart direkt am Gerät kann den Vorgang beschleunigen.

SMARTFOX ist nun mit den Wechselrichtern gekoppelt.

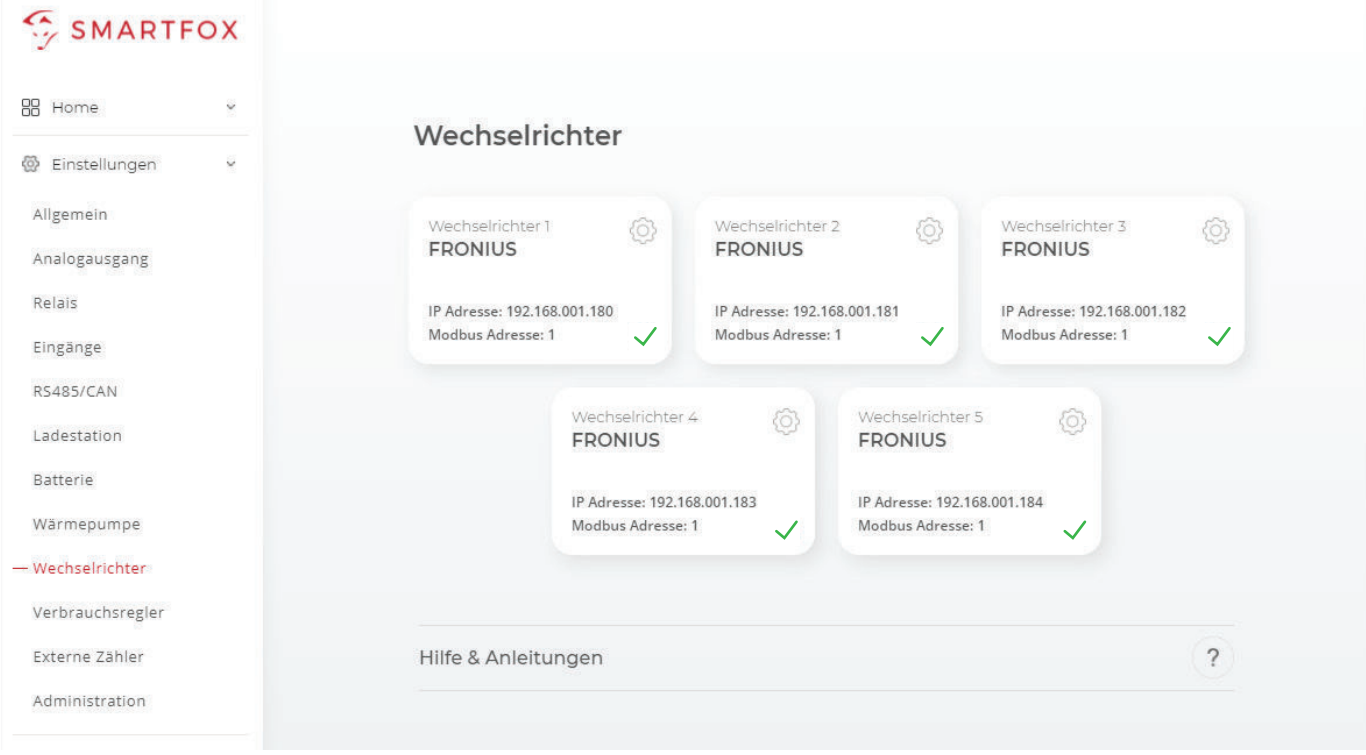

## **Immer up to date!**

Wussten Sie, dass wir auch auf **Facebook, Instagram, YouTube und LinkedIn** sind!? **Folgen Sie uns** und bleiben Sie **immer auf dem Laufenden!**

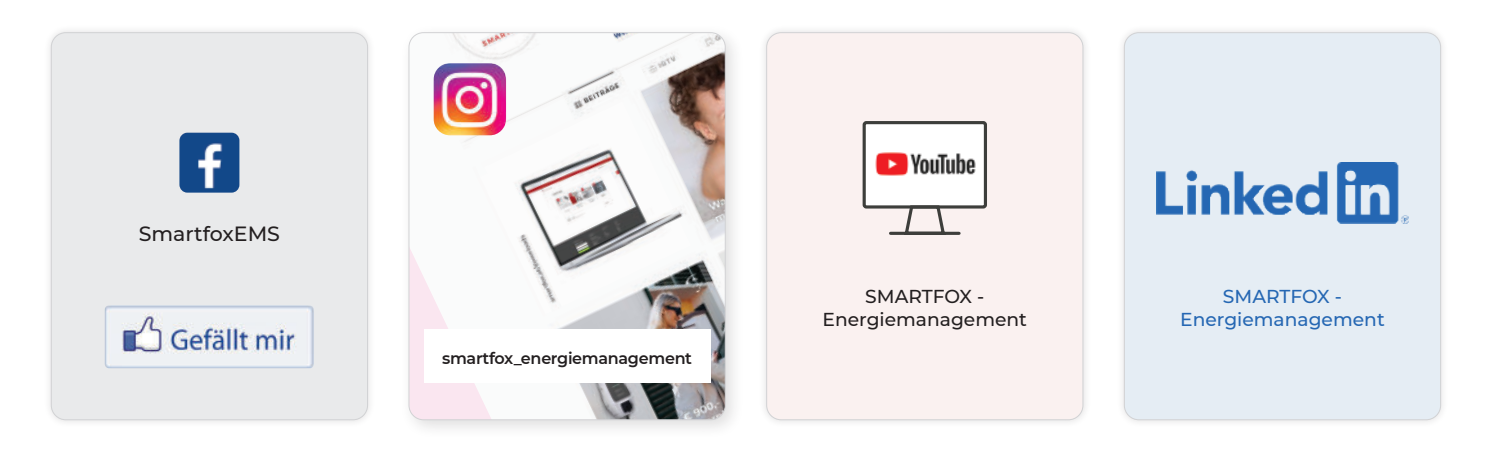

**DAfi GmbH Niedernfritzerstraße 120 A-5531 Eben im Pongau**

**www.smartfox.at**